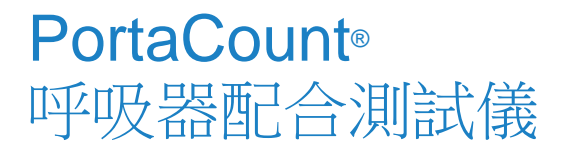

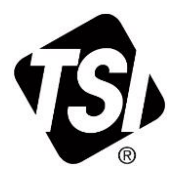

# 8040 型和 8048 型

操作/使用者手冊

P/N 6017069, 修訂版 G 2023 年十二月

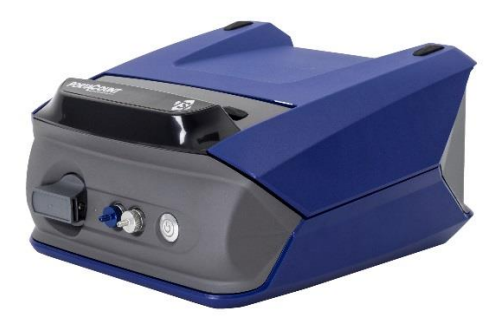

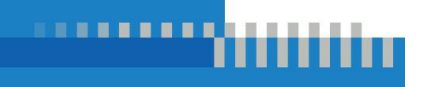

www.tsi.com

# 立即開始體驗註冊 的好處!

感謝您購買 TSI®儀器。TSI®偶爾會發佈有關軟體更新、產品增強功能 和新產品的資訊。註冊儀器後,TSI®即可將此重要資訊傳送給您。

**[http://register.tsi.com](http://register.tsi.com/)**

在註冊過程中,我們將要求您對 TSI 產品和服務提出意見。TSI 的客戶 意見反應計畫能提供您這樣的客戶告訴我們我們如何運作的方法。

# <span id="page-2-0"></span>目錄

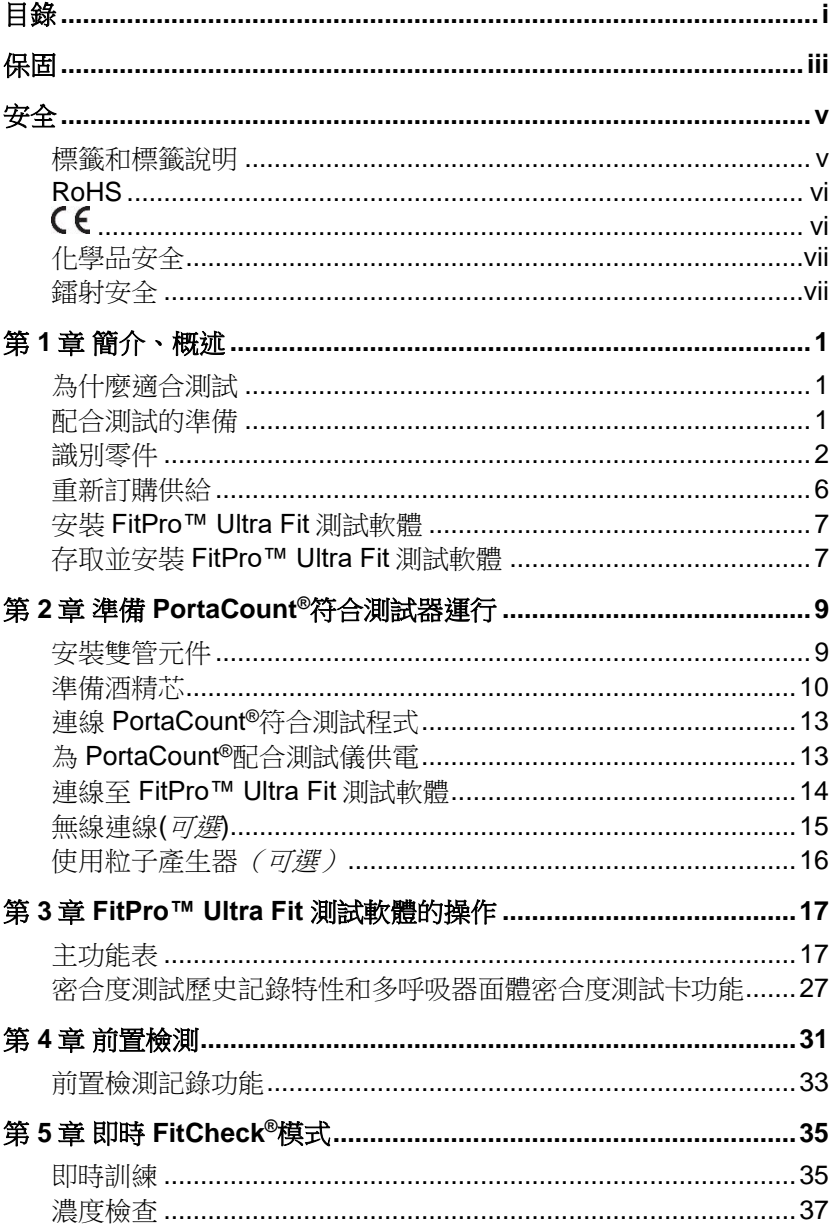

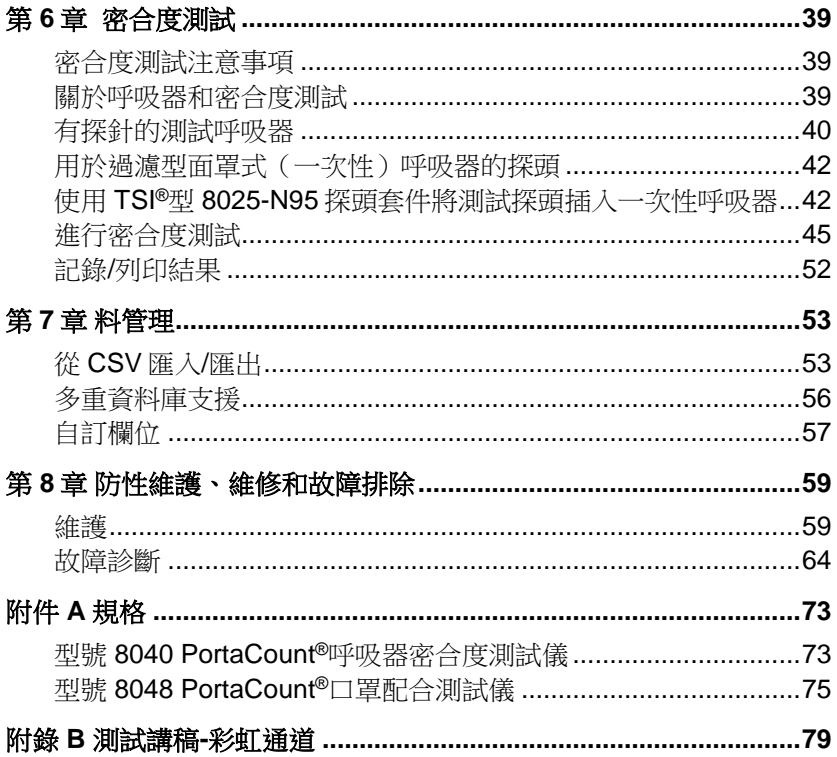

# <span id="page-4-0"></span>保固

#### 著作權**©**

TSI 公司/2017-2023 /保留所有權利。

#### 零件編號

6017069 /修訂版 G / 2023 年 10 月

#### 地址

TSI 公司/開國大道 500 號/明尼蘇達州紹里厄 55126/美國

#### 傳真號碼

(651)490-3824

保固及責任限制(2015 年 2 月生效)

(如需美國以外國家的特定條款與條件,請造訪 [www.tsi.com](http://www.tsi.com/)。)

賣方保證,除軟體外,本合約銷售的貨物,在正常使用和服務下,如操作人員手冊所 述,從運輸給客戶之日起,**24** 個月內沒有工藝和材料上的缺陷,或在操作人員手冊所規 定時間長度之內(如短)。此保固期包含任何法定保固。此有限保固受下列例外和例外 限制:

- a. 與研究風速計一起使用的熱線或熱膜感測器,以及說明書中指出的某些其他部件,自 装運之日起適用 90 天;
- b. 按照產品或操作手冊的規定,泵在運行時間內享有保固權;
- c. 因維修服務而維修或更換的零件,在正常使用下,自出貨日期起計 90 天內不得出現 工藝和材料上的瑕疵;
- d. 賣方對他人製造的成品或任何熔絲、電池或其他耗材不提供任何擔保。僅適用原始製 造商的保固;
- e. 本保固不涵蓋校準要求,而賣家僅保證儀器或產品在製造時經過適當的校準。為校準 而退回的儀器不屬於本保固範圍;
- f. 若該儀器不是由工廠授權的服務中心所開啟,則此保固為**無效,**但手冊所列要求允許 操作人員更換耗材或進行建議清潔除外;
- g. 如果產品被誤用、忽視、意外或故意損壞,或未根據手冊要求正確安裝、維護或清 潔,則此保固為**無效**。除非賣方在單獨書面中特別授權,否則對於已併入其他產品或 裝置或由賣方以外任何人修改的貨物,賣方不作任何擔保,也不承擔任何責任。

#### 上述條款取代了所有其他保證,並受本文所述的限制。對於適合特定用途或適銷性,不 作其他明示或暗示的擔保。關於賣方違反侵權默示保證的問題,所述保證僅限於直接侵 權索賠,不包括共同或誘導侵權索賠。買方的唯一救濟辦法是,返還因合理損耗而折現 的購買價款,或者由賣方根據自己的選擇用非侵權貨物替換貨物。

在法律允許的範圍內,使用者或買方的唯一補救措施,以及賣方對貨物的任何或所有損 失、傷害或損害(包括基於合約、過失、侵權、嚴格賠償責任或其他原因的索賠)的賠 償責任限額,應為退貨(二)賣方退還貨款,或自行修理或更換貨物。若為軟體,賣家 將維修或更換有缺陷的軟體,若無法維修或更換軟體,將退還軟體的購買價格。在任何 情況下,對於利潤損失、業務中斷或任何特殊的、間接的、衍生性的或附帶的損害,賣 方概不負責。賣方不承擔安裝、拆卸、再安裝等費用和收費。任何訴訟,無論形式如 何,在訴因出現後 12 個月以上不得對賣方提起訴訟。在保修期內退還給賣方工廠的貨物 應由買方承擔損失風險,如果退貨,賣方也要承擔損失風險。

買家及所有使用者均被視為已接受此保固及責任限制,其中包含賣家的完整及專屬有限 保固。除非有賣家人員簽署書面檔案,否則不得修改、修改此保固及責任的限制,或免 除其條款。

免責宣告: PortaCount®口罩配合測試器提供的測量結果是僅在配合測試期間對口罩 配合進行評估。其他時間的呼吸器容量也會有所不同。擬合係數值不適 用於計算個人實際受危險物質影響的程度。

#### 商標

TSI、TSI 標誌、FitCheck 和 PortaCount 是 TSI Incorporated 在美國的註冊商標,可能 受其他國家商標註冊的保護。

FitPro Ultra、PortaCount Academy、PortaPunch 和 N95-Companion Technology 是 TSI Incorporated 的商標。

Wi-Fi 是 Wi-Fi Alliance 的註冊商標。

Microsoft 是 Microsoft Corporation 的註冊商標。

#### 服務原則

我們瞭解無法運作或有缺陷的儀器對客戶造成的損害與對 TSI 造成的損害一樣,因此我 們的服務政策旨在迅速注意任何問題。如果發現任何故障,請與最近的銷售辦事處或代 表聯絡,或致雷(800)680-1220 (美國)或(001 651)490-2860 (國際)或 [www.tsi.com](http://www.tsi.com/) 致電 TSI 的客戶服務部門。

# <span id="page-6-0"></span>安全

本部分提供了一些說明,以確保 PortaCount®口罩裝配測試器 8040 和 8048 型的安全正確操作。

## <span id="page-6-1"></span>標籤和標籤說明

本節告知您儀器上的諮詢和標識標籤,並且在本手冊中使用該標籤來 加強儀器設計過程中的安全功能。它還識別儀器標籤。

## 警告

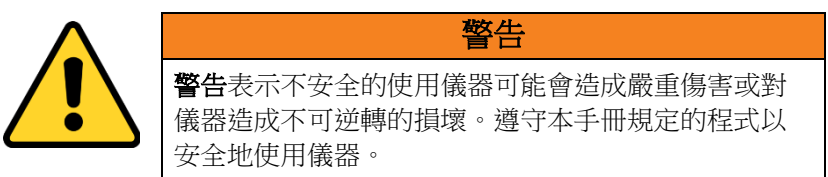

#### 注意

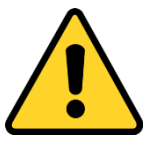

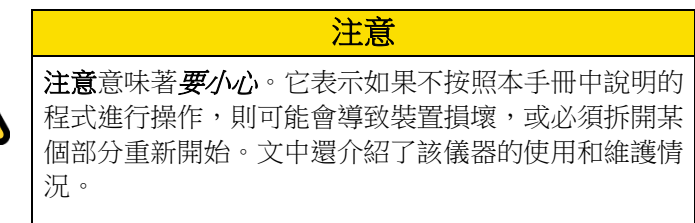

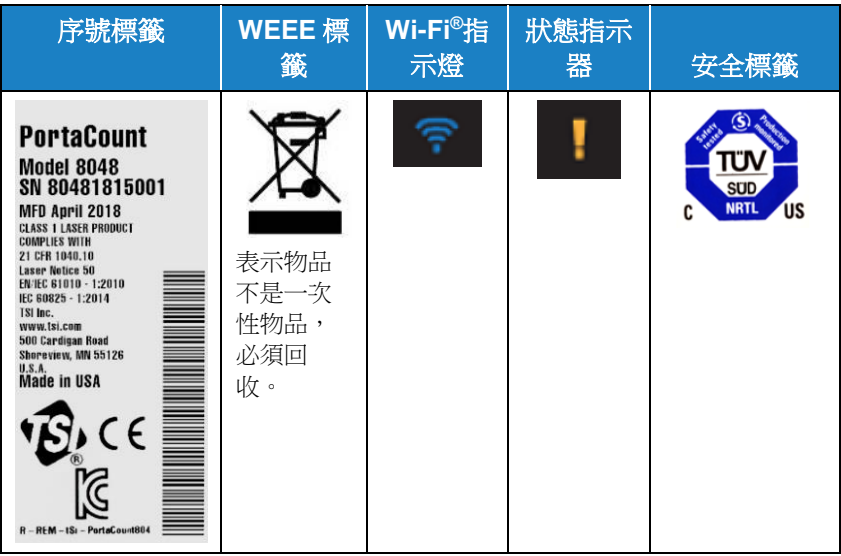

# <span id="page-7-0"></span>**RoHS**

PortaCount®呼吸器配合測試儀型號 8040 和 8048 符合 RoHS 指令 2011/65/EU 的意圖。

# <span id="page-7-1"></span> $\epsilon$

PortaCount®呼吸器配合測試儀型號 8040 和 8048 儀器符合 IEC61326- 1:2013 標準

配件 804004 和 804005 符合標準 61326-1:2014 方法 IEC61000-4- 5:2014 的 C 標準

TUV-SUD 安全標誌, U8 18 04 41468 023 證書, 2018-4-20 簽發

PortaCount 在 2018-04-30 上發出了 KC-ID 字串: R-REM-tSi-PortaCount804

兩款 PortaCount 機型;8040 與 8048 皆使用相同的 KC-ID

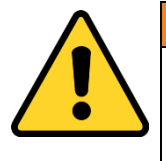

這些儀器必須以本手冊所述方式使用。不遵守此手冊 中說明的所有步驟可能會導致嚴重的人身傷害,或導 致儀器受到不可撤消的損壞。儀器內沒有使用者可維 修的零件。將所有維修工作交給工廠授權的技術人 員。

警告

# <span id="page-8-0"></span>化學品安全

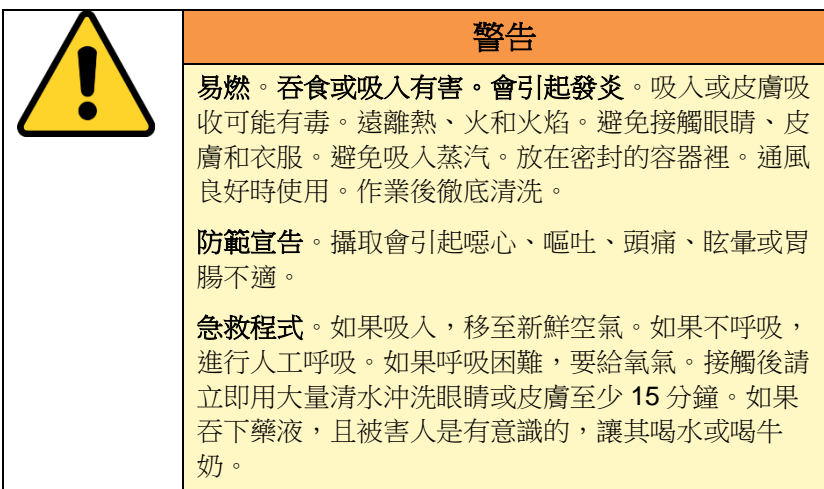

這些儀器使用的醇是 99.5%純的或純度更高的試劑級異丙醇。必須正 確儲存、照護和處置它。使用其它等級/型別的酒精會損壞儀器。

在乾淨的地方使用這些工具。

<span id="page-8-1"></span>• 請勿在腐蝕性或酸性氣氛的區域使用。

## 鐳射安全

PortaCount®型號 8040 和 8048 是 1 級鐳射儀器。在正常操作過程中, 使用者不會受到鐳射輻射。然而,我們必須採取一定的預防措施,否 則你會暴露在強烈、集中的可見光形式的危險輻射中。暴露在這種光 線下會導致失明。

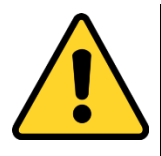

危險

請勿將儀器上的某些部件移除,除非本手冊中有明確說 明。

請勿在為儀器供電時卸下儀器外殼或蓋板。

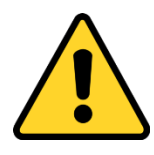

警告

使用此手冊中未指定的控制、調整或操作步驟可能會導 致接觸有害的光輻射。

# <span id="page-10-0"></span>第 1 章 簡介、概述

本手冊說明 PortaCount®型號 8040 和 8048 呼吸器配合測試器硬體和 FitPro™ Ultra Fit 測試軟體。

Model 8040 設計為以 99%或更高的過濾效率測量呼吸器的配合因 數。M8048包括 N95-Companion™技術,可適用於測試任何緊密配 合的呼吸器和所有過濾式面罩空氣淨化呼吸器,包括:NIOSH 系列 100/99/95;和 FFP3/FFP2/FFP1 一次性用品。

# <span id="page-10-1"></span>為什麼適合測試

呼吸器適口性測試有兩個主要原因:

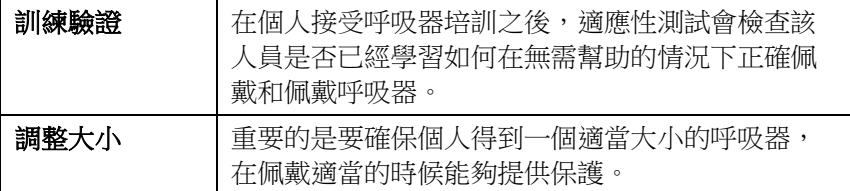

# <span id="page-10-2"></span>配合測試的準備

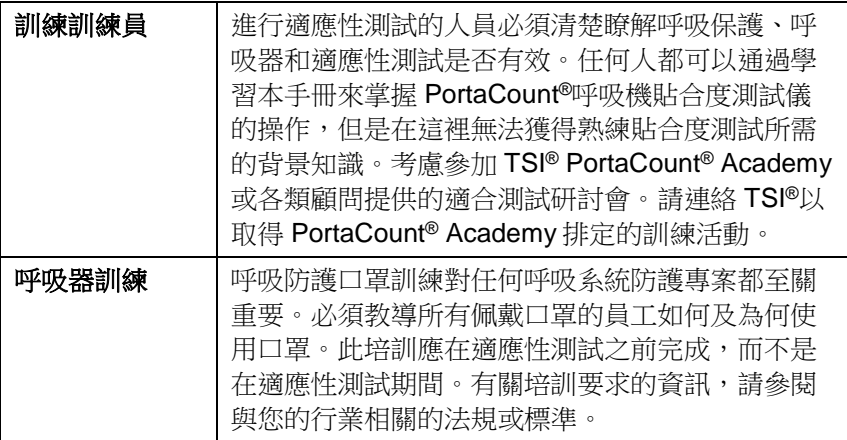

# <span id="page-11-0"></span>識別零件

PortaCount®口罩適合度測試器包括以下專案。如果有遺失或損壞,請 立即通知 TSI®。

使用下列相片來識別 PortaCount® Fit Tester 的聯結器、零件和配件。 按照本手冊的說明操作時,您需要熟悉這些物品。

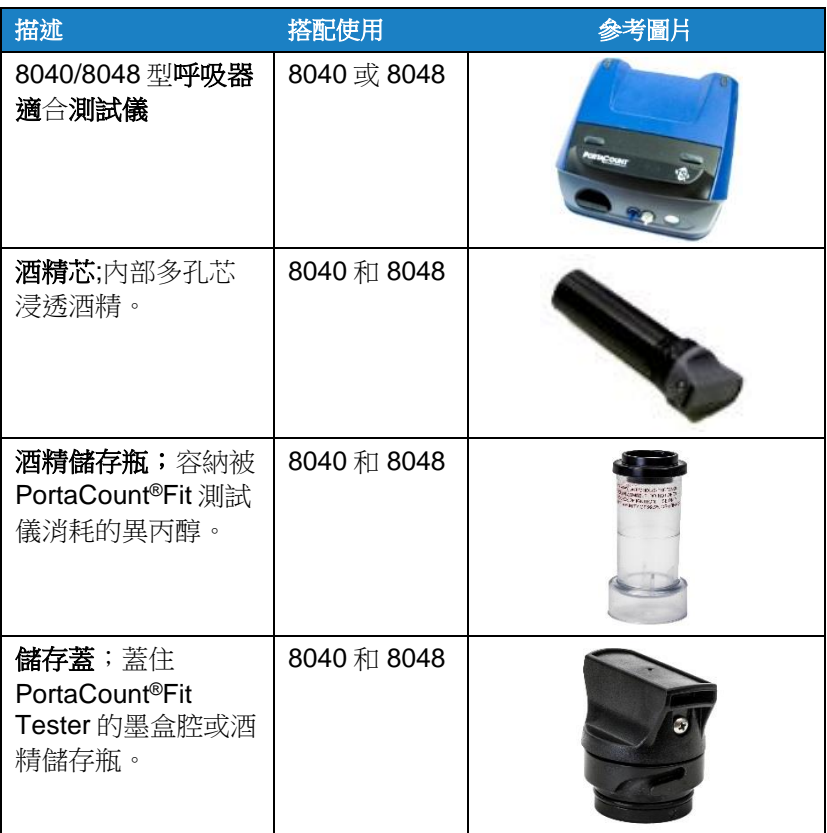

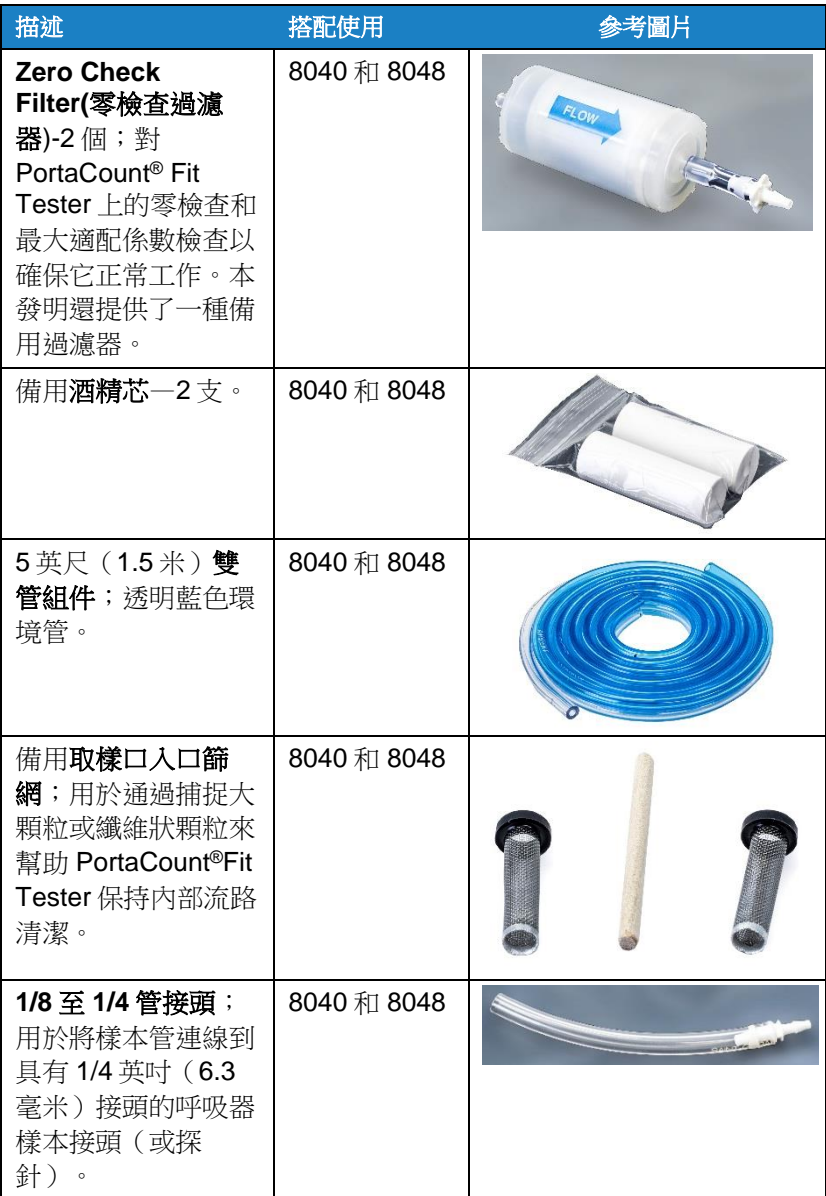

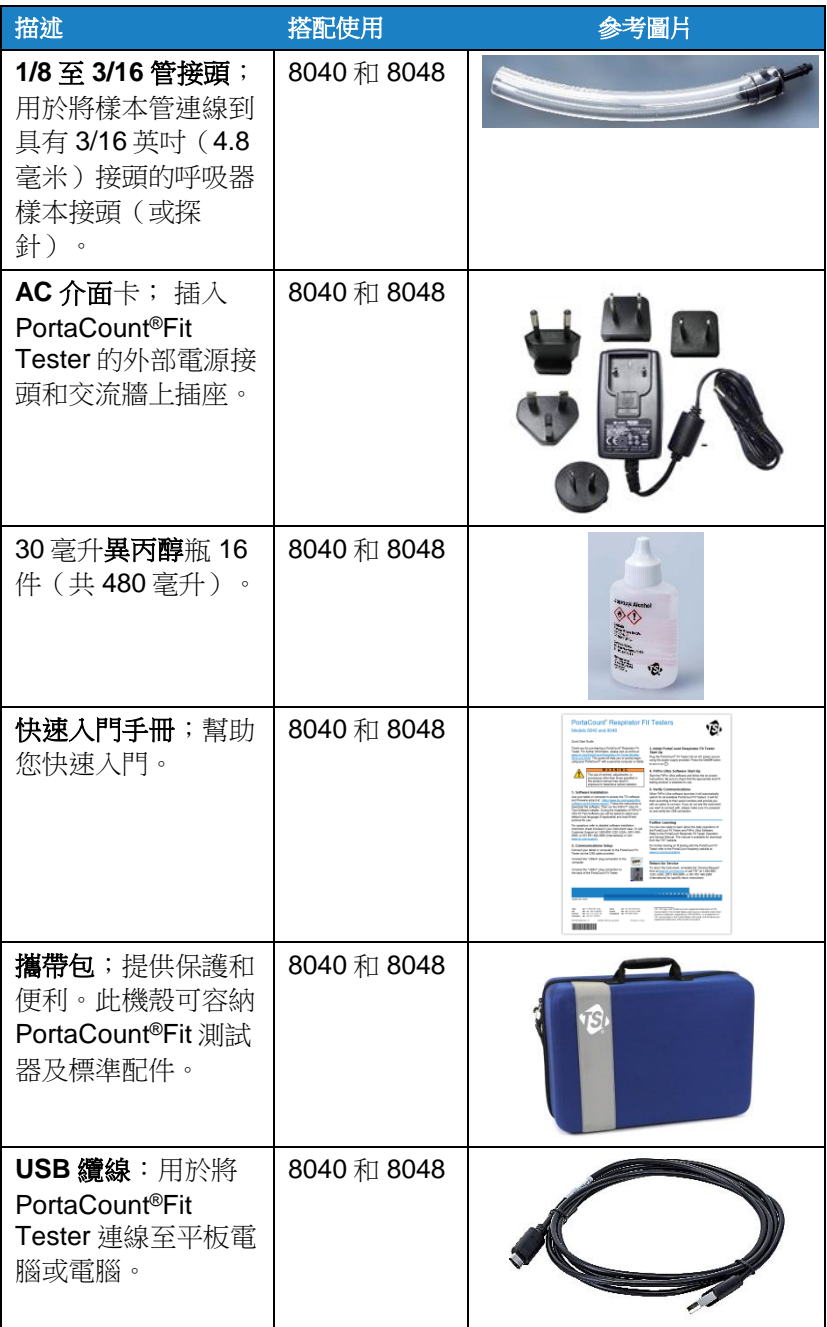

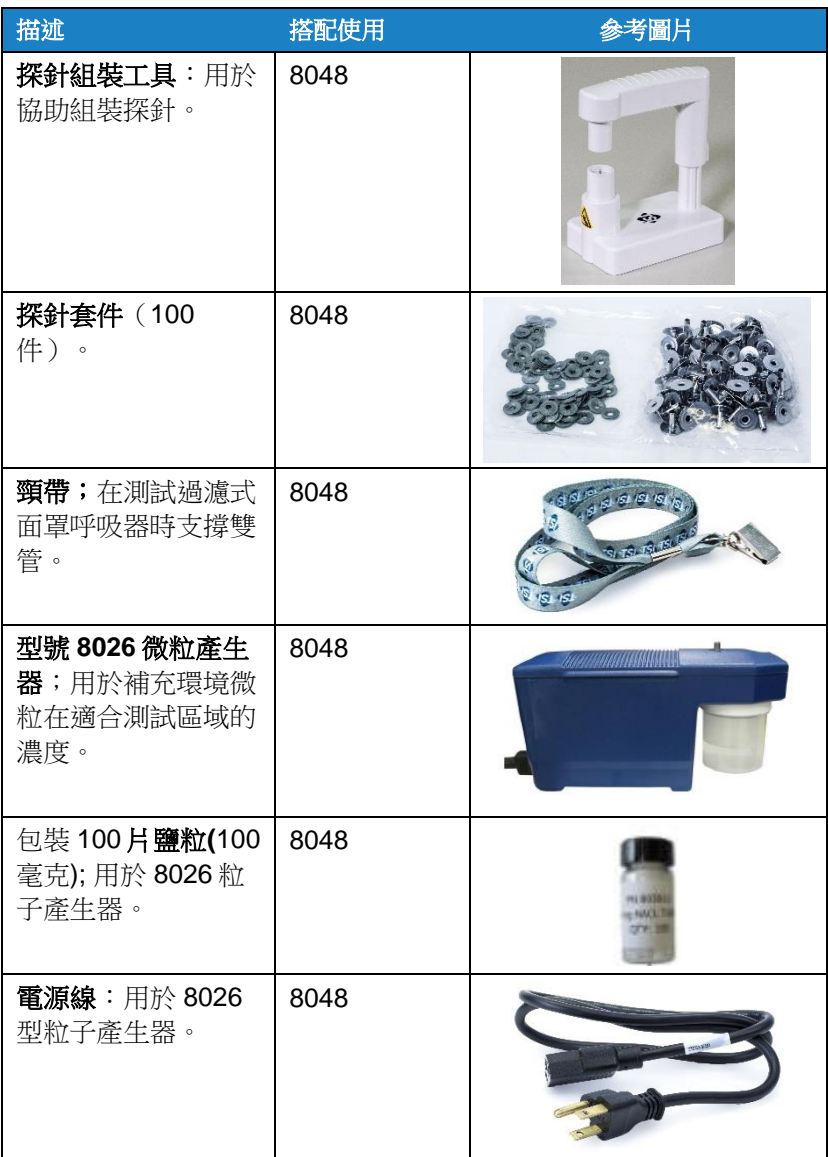

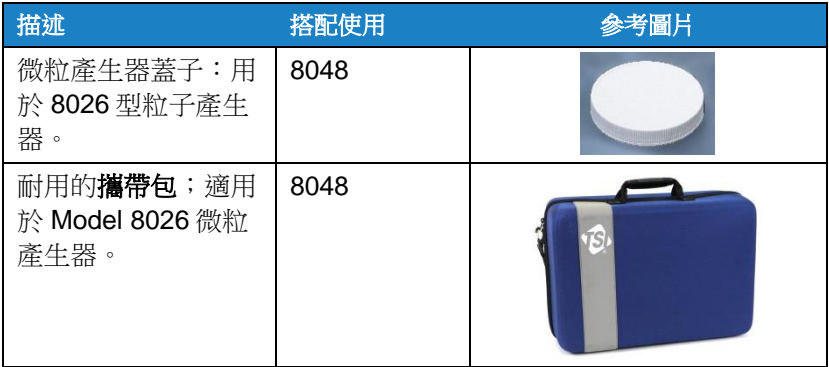

## <span id="page-15-0"></span>重新訂購供給

TSI®耗材、配件及雜項更換零件的零件編號如下:

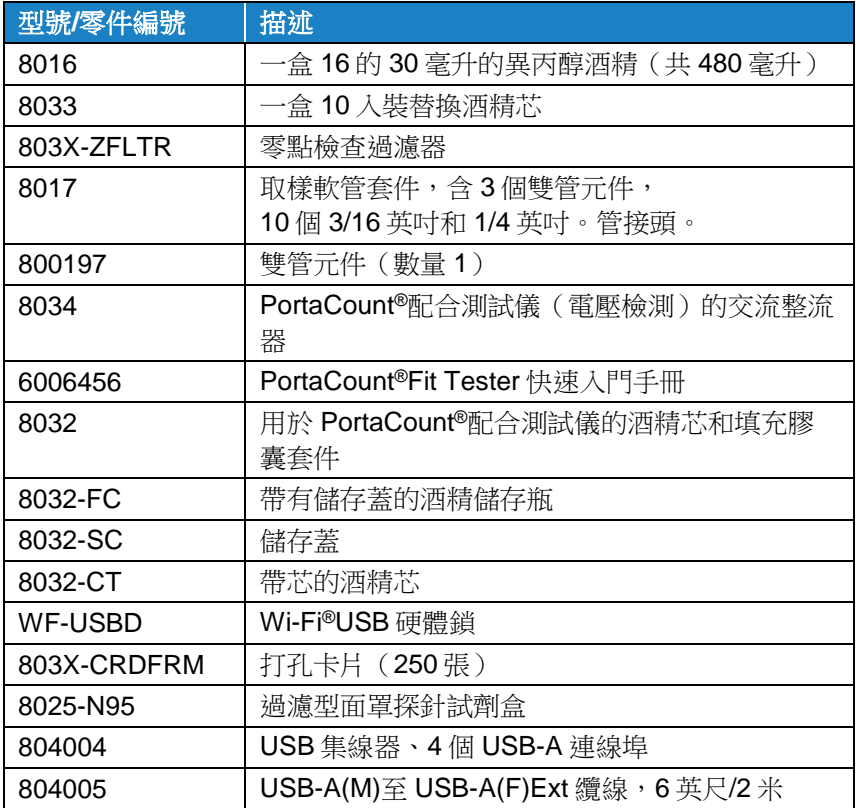

# <span id="page-16-0"></span>安裝 **FitPro**™ **Ultra Fit** 測試軟體

PortaCount® Fit Tester 是在平板電腦或個人電腦上執行的 FitPro™ Ultra Fit Test Software。

平板電腦或個人電腦的最低需求為:

### 平板需求

- Microsoft® Windows® 10 作業系統。
- 1 個免費的 USB 連線埠。

### 個人電腦需求

- Microsoft<sup>®</sup> Windows<sup>®</sup> 7 (32 和 64 位元)或 Windows<sup>®</sup> 10 (32 和 64 位元)作業系統。
- Microsoft.Net 版本 4(安裝軟體會視需要安裝 Microsoft.Net)
- ≥1 GHz 處理器。
- ≥1280 x 800 螢幕解析度。
- 1 個免費的 USB 連線埠。
- 硬碟上有 500 MB 可用儲存空間

#### 通知

需要網際網路連線才能安裝 FitPro™ Ultra 軟體和 Microsoft.Net。

# <span id="page-16-1"></span>存取並安裝 **FitPro**™ **Ultra Fit** 測試軟體

使用平板電腦或電腦存取 TSI®軟體和韌體精靈 地址: <https://www.tsi.com/support/tsi-software-and-firmware-wizard/>。按照 說明下載軟體。 然後執行 FitPro™ Ultra Fit 測試軟體安裝程式。有關問 題,請參考儀器機箱中提供的詳細的軟體安裝說明表。或撥打 1-800- 680-1220(美國)、(651)490-2860 或 001 651 490-2860 (國際)致

電客戶支援,或訪問 [www.tsi.com/support](http://www.tsi.com/support)。

若要啟動 FitPro™ Ultra Software, 請按兩下圖示。軟體會提供預設組 態選項,稍後可視需要加以變更。請參[閱第](#page-22-2) 2 章以連線儀器並開始適 應性測試。

(此頁面故意留白)

# <span id="page-18-0"></span>第 2 章 準備 **PortaCount**®符合測試器運行

# <span id="page-18-1"></span>安裝雙管元件

「PortaCount®配合測試程式」有兩個入口彎管頭,一個顏色為藍色, 另一個顏色為銀色。將雙管元件連線到相應的進口管接頭;將藍管連 線到藍管接頭,將透明管連線到銀管接頭。透明管對呼吸器內的顆粒 進行取樣。通過藍色管對呼吸器外部的環境顆粒進行取樣。

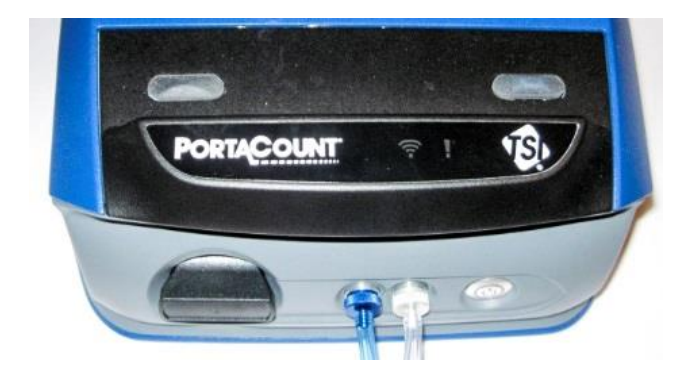

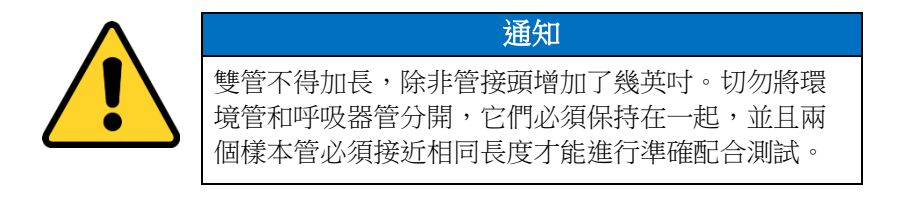

# <span id="page-19-0"></span>準備酒精芯

PortaCount® Fit Tester 必須用異丙醇飽和吸液芯以進行粒子測量。按 以下方法填充酒精芯。

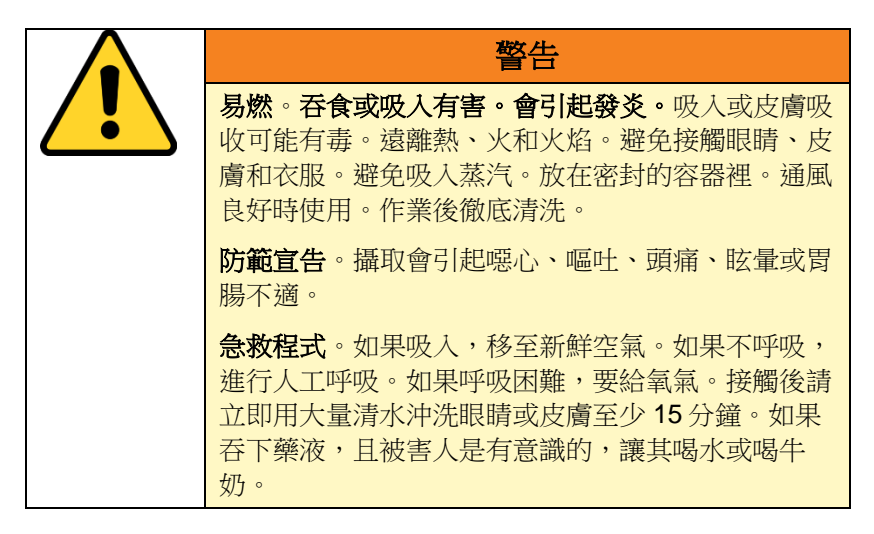

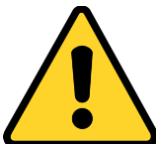

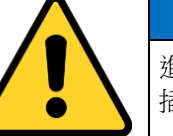

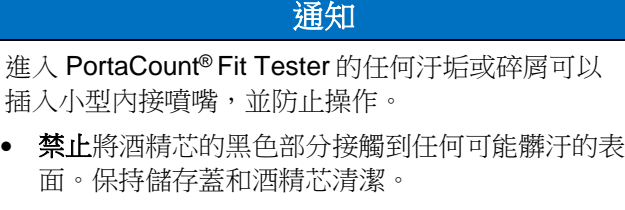

- 在使用期間將酒精筒插入筒腔中。將汙垢和絨毛擋 在筒腔之外至關重要。
- 當不使用該儀器以及運輸 PortaCount®Fit Tester 時,使用儲存蓋**(**請參見步驟 10**)**覆蓋墨盒腔。
- 1. 確定 PortaCount®符合測試程式已關閉。
- 2. 逆時針將酒精芯扭轉從 PortaCount®Fit Tester 上取下。
- 3. 開啟酒精填充筒 將儲存蓋 擰下(逆時針)。
- 4. 將儲存蓋和酒精芯放在乾 淨的表面上,防止汙染。

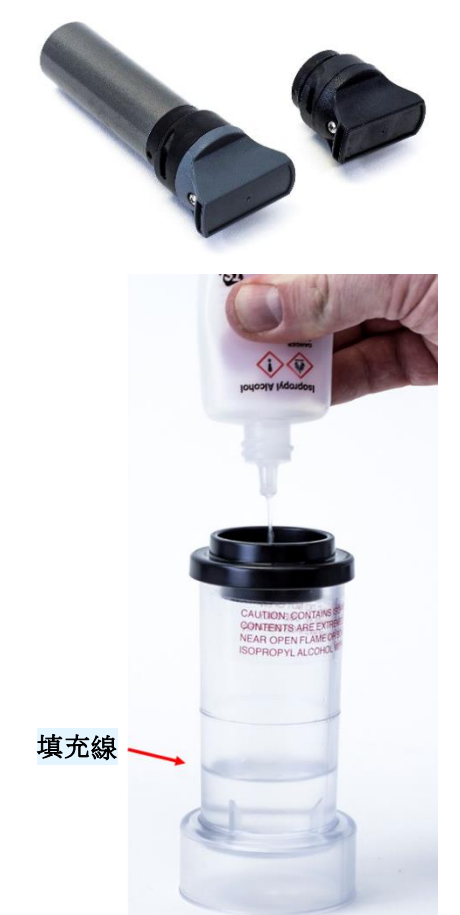

- 5. 開啟 30 毫升的酒精。 將 瓶子翻轉並將噴嘴端插入 酒精裝填容器,使酒精不 會意外噴射到容器外的任 何地方。
- 6. 將酒精壓入酒精填充筒。 當在空的酒精填充囊中加 入 30ml 時,當酒精芯被插 入時,酒精水準將上升到 填充線。
- 7. 立刻把空酒瓶重新蓋上。
- 8. 確定酒精芯是乾淨的,然 後將酒精芯插入酒精裝填 筒。順時針轉動酒精筒, 直到鎖定就位。
- 9. 將酒精裝入筒中並等待至 少兩分鐘,同時酒精筒內 的酒精芯吸起最大酒精 量。
- 10. 從筒中取出酒精芯,輕輕 搖晃它,以使多餘的酒精 滴回到酒精填充筒中。當 多餘的酒精不再滴落時停 止;不需要等到酒精芯的 外表面乾燥。

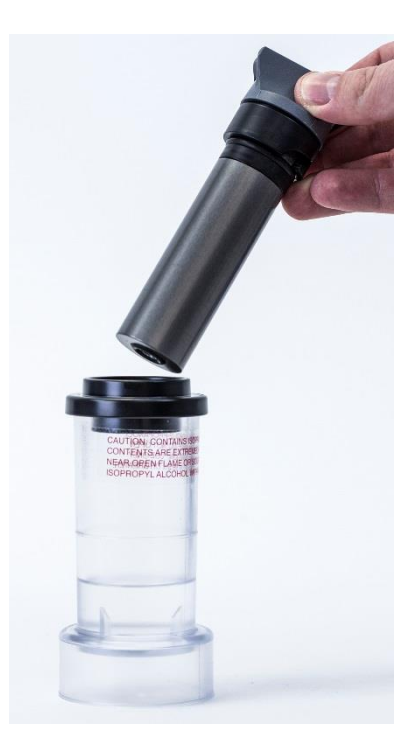

11. 將酒精芯插入 PortaCount®Fit Tester 的筒腔中。它應該輕而易 舉地滑入,不要強迫。接近完全插入位置時,將酒精芯順時針 穩固地扭轉,直到鎖定到位。

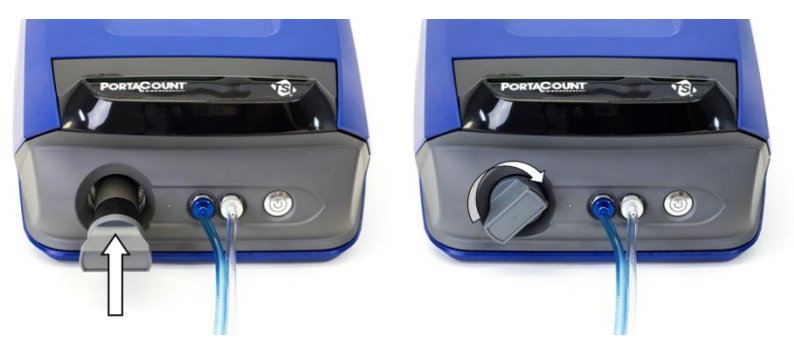

- 12. 用儲存蓋重新包覆酒精填充筒,以防止環境空氣的濕氣吸收和酒精 蒸汽的逸出。
- 13. PortaCount®符合測試程式現在已準備好開啟。
- 14. 當一天要關閉的時候,將酒精芯回到酒精填充筒中,將儲存蓋再放 到筒體腔中。

# <span id="page-22-2"></span><span id="page-22-0"></span>連線 **PortaCount**®符合測試程式

#### 透過提供的 **USB** 纜線將 **PortaCount**®**Fit Tester** 連線到平板電 腦或電腦。

- 1. 將「USB-A」插頭連線連線至平板電腦或 電腦上對應的 USB 連線埠。
- 2. 將「USB-C」插頭連線連線到 PortaCount® Fit Tester 背面對應的 USB 連 線埠。

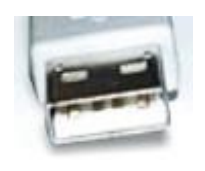

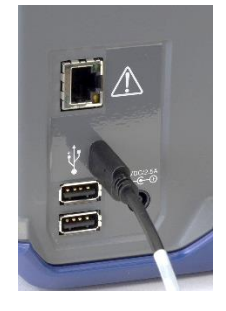

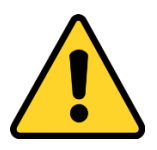

不要拔下 USB 纜線 當系統執行時。這會導致 PortaCount® Fit Tester 暫時無法與 FitPro™ Ultra Fit Test Software 通訊。如果通訊中斷,可以重新開啟 PortaCount® Fit Tester 的電源。請勿連線至 PortaCount®符合測試程式背面的乙太網路連線埠。它 僅供工廠使用。

通知

# <span id="page-22-1"></span>為 **PortaCount®**配合測試儀供電

使用提供的 AC 聯結器,將 PortaCount® Fit Tester 插入 AC 電源。使 用前方的開/關按鈕開啟儀 想器電源。指示燈會亮起,表示電源已開 啟。要關閉儀器電源,請按住電源按鈕 1 秒鐘。之後最多需要 10 秒才 能關機。

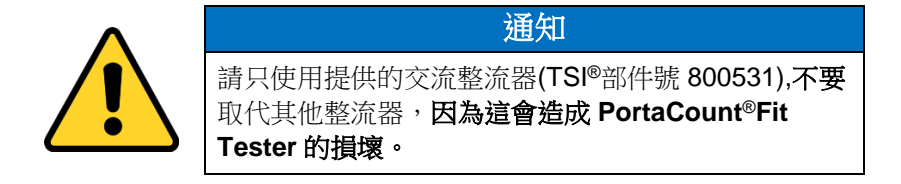

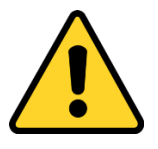

#### 通知

開啟儀器時,不要阻塞儀器背面的風扇或排氣口。開口 氣流向後流動對測量的準確度很重要。

當第一次通電時,儀器將開始一分鐘的暖機期。電源按鈕上的 LED 會 在暖機期間閃爍。PortaCount® Fit Tester 將在熱機階段完成後連線至 FitPro™ Ultra Software。將顯示以下指示器。

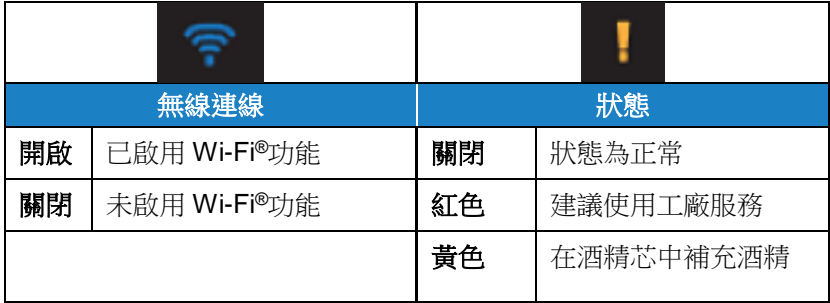

## <span id="page-23-0"></span>連線至 **FitPro**™ **Ultra Fit** 測試軟體

按一下桌面 <sup>1691</sup>上的 FitPro™ Ultra 圖示,啟動 FitPro™ Ultra Fit 測試軟 體。將會顯示操作員登入畫面,要求操作員識別。輸入操作員縮寫、 名稱或 ID 號碼, 然後按**繼續**。

本軟體會找到透過 USB 或 Wi-Fi®連線的 PortaCount®Fit Tester(s),依 序號識別每個儀器,並提供連線選項。根據預設,顯示的名稱會與儀 器的序號相符,除非從 PortaCount®一般設定功能表中輸入了新名稱。 按下 **Connect** 與 PortaCount®Fit Tester 建立連線。

將儀器連線到 FitPro™ Ultra Software 後,PortaCount® Fit Tester 即可 進行前置檢測、密合度測試、即時密合度檢查、訪問人員/呼吸器/適應 性測試資訊等[。第](#page-26-2) 3 至 6 章將詳細介紹這些方法。

# <span id="page-24-0"></span>無線連線(可選)

PortaCount® Model 8040 和 8048 呼吸器配合測試器可設定為與 FitPro ™ Ultra Fit 測試軟體進行無線通訊。FitPro™ Ultra Software 必須在配備 Wi-Fi®功能的電腦或平板電腦上執行 而且這兩台裝置必須在彼此 Wi-Fi®範圍內。

Wi-Fi®USB-A 軟體狗設定 PortaCount® Fit Tester for wireless communication 時需要。Wi-Fi® USB-A 軟體狗必須符合當地的國家法 規。TSI®銷售 Wi-Fi® USB-A 軟體狗,部件號為 WF-USBD。本部分適 用於美國、加拿大、英國和歐洲經濟區等國家。

若要第一次開始設定程式,請關閉 PortaCount<sup>®</sup>Fit Tester 的雷源, 並將 Wi-Fi®軟體狗插入 PortaCount®Fit Tester 背面的兩個 USB-A 連線埠中的 任一個。

開啟 PortaCount®Fit Tester 雷源, 等待 兩(2)分鐘。Wi-Fi® 指示燈 <sup>拿</sup> 會在您等 待時點亮。從平板電腦或電腦,存取可 用無線的清單

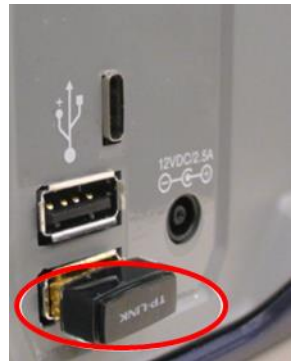

網路連線。PortaCount®符合測試程式會出現在這個清單中,並由序號 識別。例如,在 PortaCount 名稱下方的影像中®Fit Tester 連線為 **tsi-8048173604**。請記下無線網路連線名稱以備日後使用。

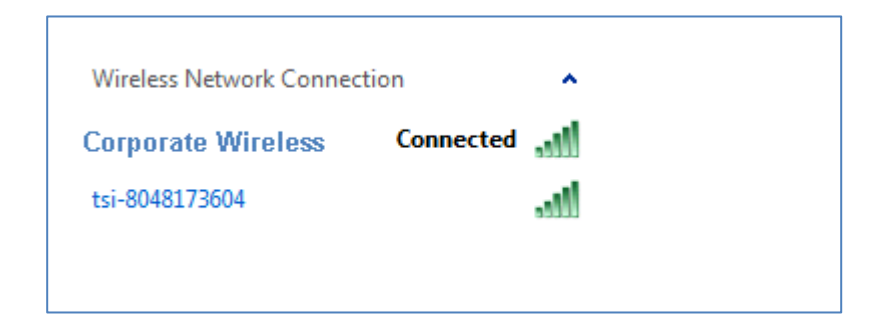

如果電腦或平板電腦已連線到無線網路,請中斷連線並連線至 PortaCount® Fit Tester。系統會提示您輸入網路安全性 ID。依預設, 此名稱與無線網路連線名稱相同。 完成這些步驟後,請啟動 FitPro™

Ultra Fit 測試軟體, PortaCount® Fit 測試程式會以 Wi-Fi®連線型別列在 「連線」書面上

第3章 FitPro™ Ultra Fit [測試軟體的操作中](#page-26-2)介紹了變更連線名稱和安全 性 ID 的選[項。](#page-26-2)

#### 通知

當您變更無線連線以存取 PortaCount® Fit Tester 時,您將無法存取 其他網路連線。這會限制電子郵件和網路列印等功能。

## <span id="page-25-0"></span>使用粒子產生器(可選)

如果適合測試所需的最低環境顆粒濃度水準不存在,顆粒必須生成。 生成粒子的最佳方法是可選的 TSI®粒子產生器型號 8026。8026 型微 粒產生器給自然產生的微粒補充無毒鹽(NaCl)顆粒,後者在適當的大小 範圍之內,適用於 PortaCount®適配測試儀。粒子發生器使用 100 毫克 鹽片(氯化鈉或 NaCl),溶於蒸餾水。

有關其操作和維護的資訊,請參閱產生器的手冊,或參閱 TSI®網站 [www.tsi.com](http://www.tsi.com/) 上的粒子產生器 8026 型號資訊。

將 8026 型粒子產生器與 PortaCount®配合測試儀配合使用時,請遵循 以下其他重要指南:

- 在操作過程中,將粒子產生器或任何其它粒子產生源與 PortaCount®Fit Tester 保持至少 6 英尺/1 米的距離。
- 為使粒子產生器正常工作,運行粒子發生器並在密閉空間進行適形 試驗。小於 400 英尺 <sup>2</sup>/20 米 <sup>2</sup>的房間將提供最佳條件。在開放的小 隔間區域或非常大的房間中,粒子生成不能有效率地起作用。
- 必要時請謹慎使用粒子產生器及其他粒子產生形式。通常只在早上 或者密合度測試開始時需要它們。如果模型 8040 或 8048 在測試 效率為 99%或更高的呼吸器時,環境顆粒濃度高於 8,000 顆粒 /cm<sup>3</sup>,或者在測試效率低於 99%的呼吸器時,或高於 800 顆粒 /cm<sup>3,</sup>則不操作任何形式的顆粒生成。

# <span id="page-26-2"></span><span id="page-26-0"></span>第 3 章 **FitPro**™ **Ultra Fit** 測試軟體的操作

FitPro™ Ultra Fit Test Software 控制並管理 PortaCount® Responator Fit Tester Models 8040 和 8048 以及與適應性測試相關的許多記錄。 本章說明軟體的作業和功能表。

# <span id="page-26-1"></span>主功能表

從任一熒幕選取功能表圖示 以顯示主功能表。下面是每個選單項的 說明。

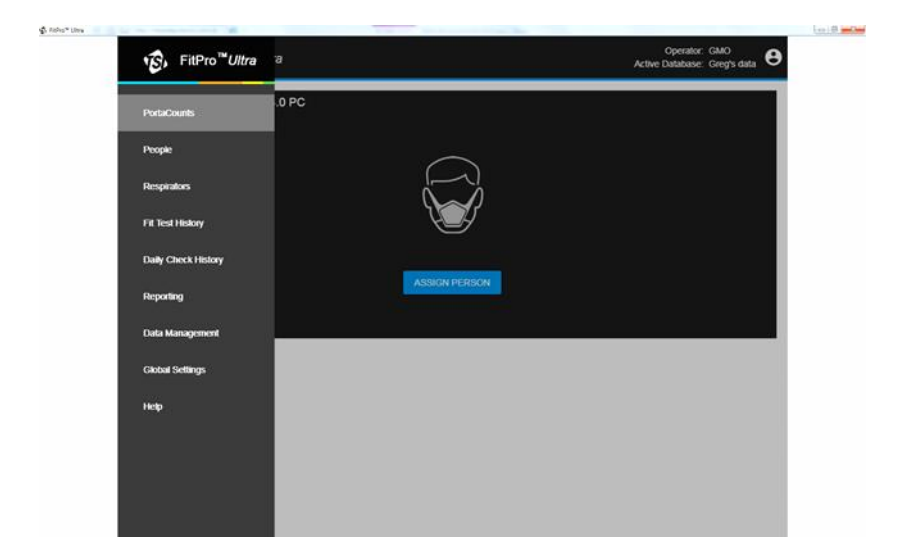

#### **PortaCounts**

從主功能表中選取 **PortaCounts** 選項以使用 PortaCount®測試儀。如 果您最近沒有進行前置檢測,將提示您進行檢查。否則,它會提示您 配置密合度測試。您可以按一下 PortaCount®Fit Tester 功能表圖示 來選取下列活動。

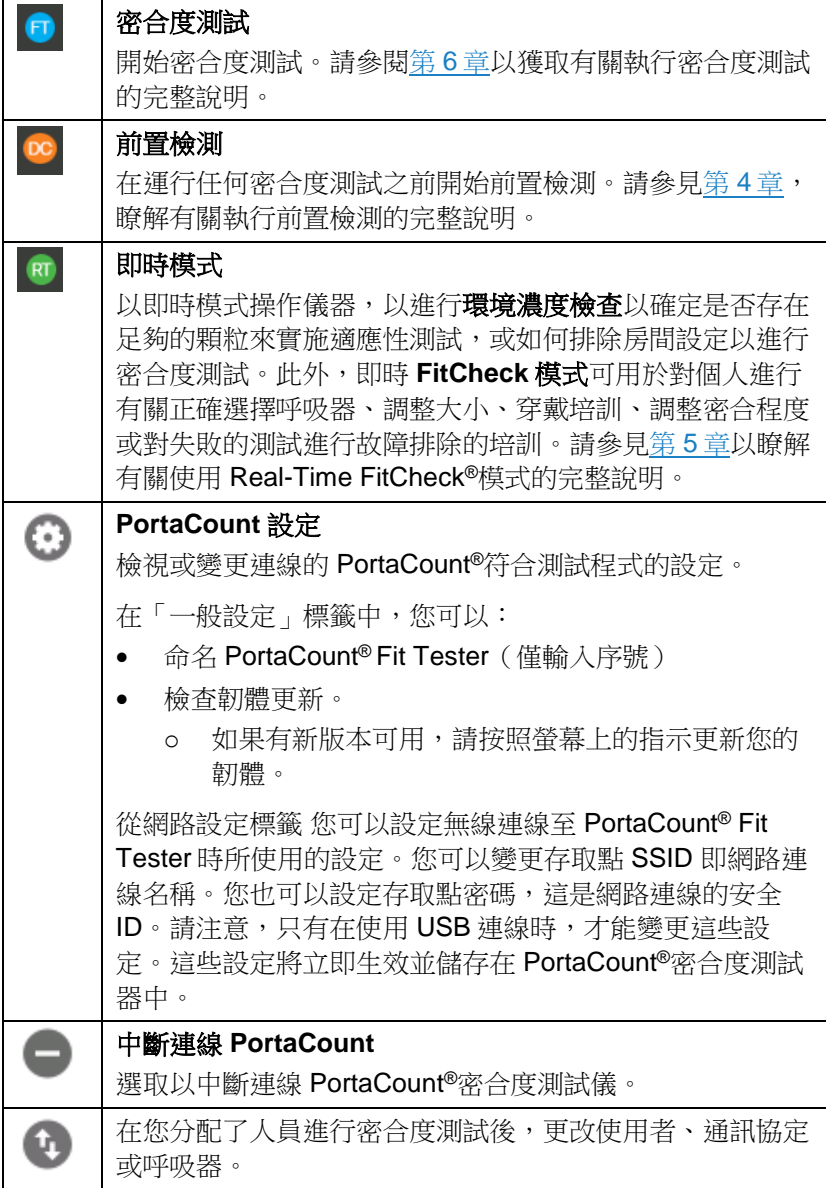

PortaCount<sup>® ®</sup> Fit Tester 的通訊方法一律會以 USB <sup>✿</sup> 或 Wi-Fi <sup>◆</sup> 符號 顯示。

FitPro™ Ultra 軟以可能會顯示狀態圖示 ▲ 。如果出現此圖示, 請按一 下它以顯示有關系統的訊息和警示。只有在測量發生時,圖示才會顯 示。狀態良好時,圖示不會顯示。如需詳細資訊,請參[閱第](#page-62-2)7章。

#### 人員

從「主選單」中選擇「人員」以檢視儲存在程式中的適合測試對象的 清單。人員按字母順序列出。如果需要,您可以按 ID 號進行排序,也 可以使用諸如名字、公司、位置等過濾器。

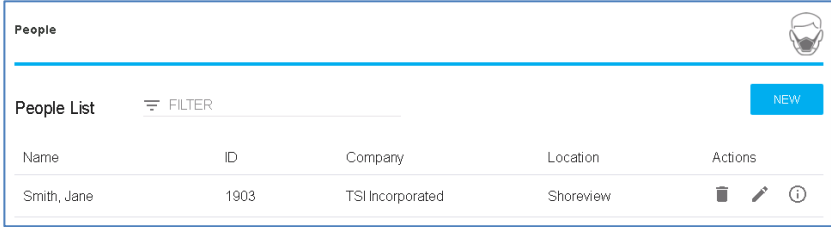

您也可以從此畫面刪除人員 、編輯人員資訊 或顯示已收集的人  $\frac{1}{2}$ 資訊 $\widehat{\mathbb{C}}$ 。選取 $\widehat{\mathbb{C}}$ ,會顯示人員編輯人員畫面。按一下「作用 中」,將人員設為作用中或非作用中。如果一個人不活躍,他們在適 應性測試期間會被排除在選擇之外。不活躍的人員仍包括在歷史符合 性測試報告中。

若要新增人員,請按一下「新增」,並填寫必要與選擇性資訊。

#### 呼吸器面體

從主選單中選擇呼吸器面體以檢視儲存在程式中的口罩清單。呼吸器 按字母順序列出。您可以根據需要按型號對面體進行排序,也可以使 用製造商、樣式等過濾器。

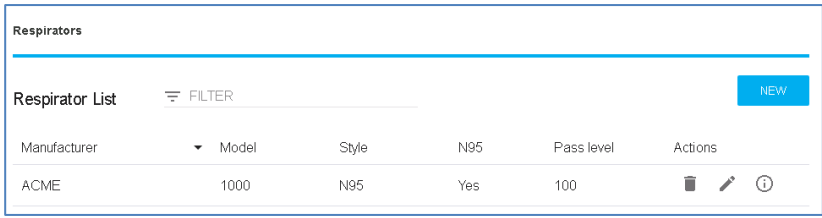

在此螢幕中, 您還可以刪除面體 ■、編輯有關面體的資訊 ▲, 或顯 示已收集的有關面體的資訊 ,

要新增呼吸器,請按一下新增並填寫必需和選填資訊。

選取 **N95** 如果這是有效率小於 99%的呼吸器過濾介質。選擇使用自動 描述 如果您希望 FitPro™ Ultra 軟體自動建立呼吸器的說明。該說明顯 示在密合度測試報告上。

#### 報告

從主功能表中選取報告以檢視基本報告型別清單。

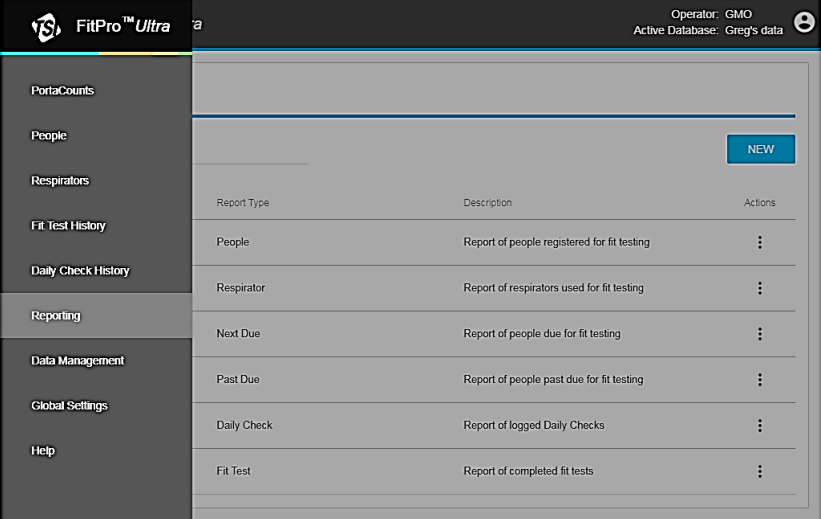

#### 基本報表型別包括:

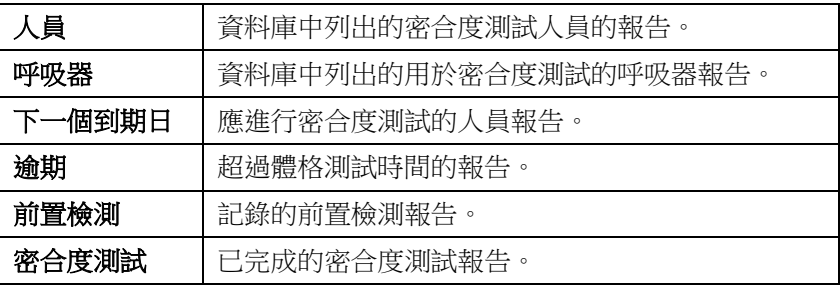

#### 人員報表範例

為姓在「Aaberg」和「Byse」之間的人建立人員報告。

1. 按一下「新增」並選擇「人員」。

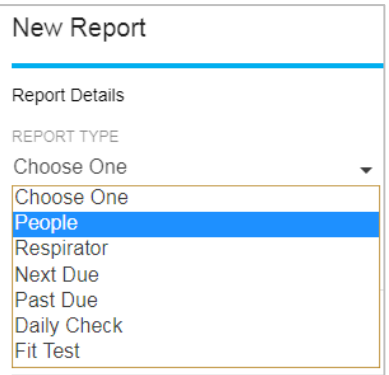

2. 填寫報告明細:

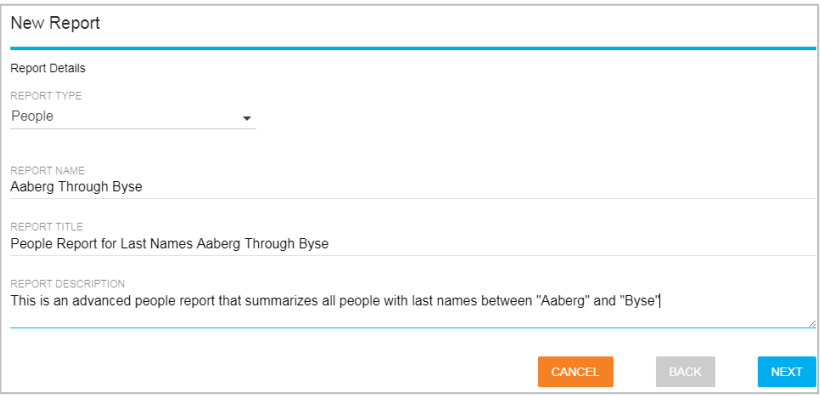

3. 按一下這個新建立的[人員報告]的三點選單,然後按一下[設定**]**。

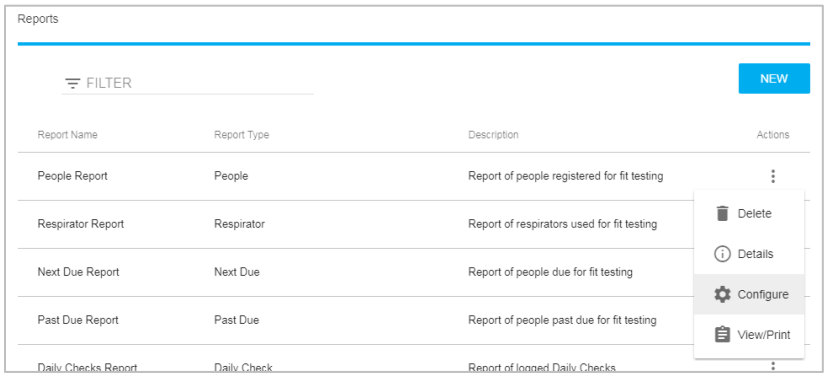

#### 4. 選取 **RANGE** 作為篩選。

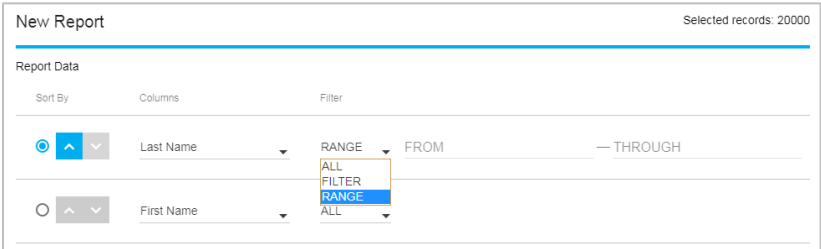

5. 例如,在「姓氏」的「從」輸入方塊中,輸入「A」,然後按一下 **Aaberg**。

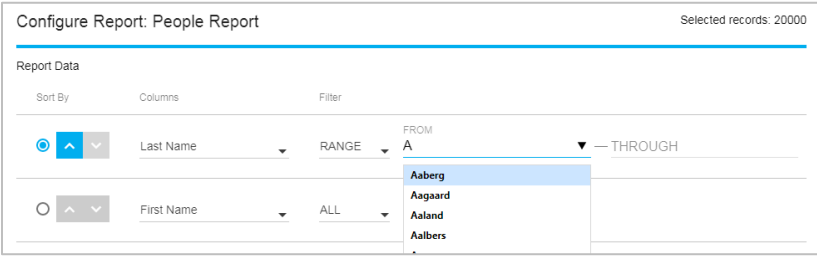

6. 例如,在「姓氏」的「THROUGH」輸入方塊中,輸入「By」, 然後按一下「**Byse**」。

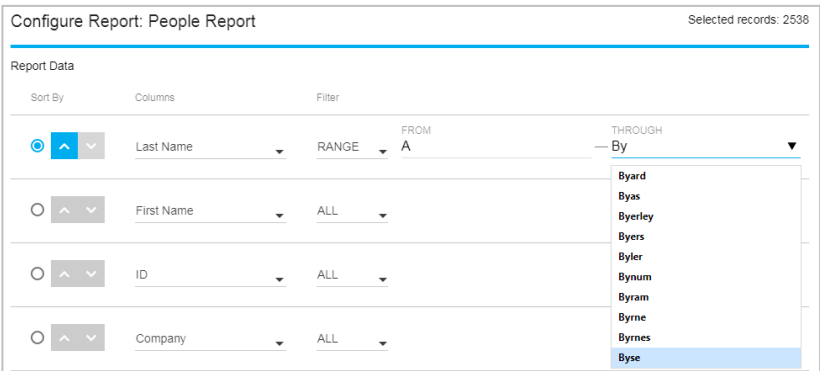

- 7. 按一下儲存。
- 8. 若要檢視或列印報表:按一下 此新建立的「人員報表」,然後 按一下檢視**/**列印。

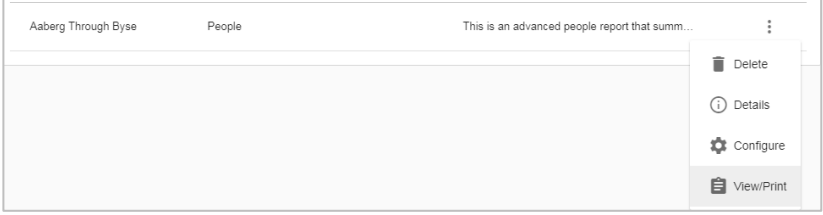

9. FitPro™ Ultra 軟體會建立報表以供檢視或列印。

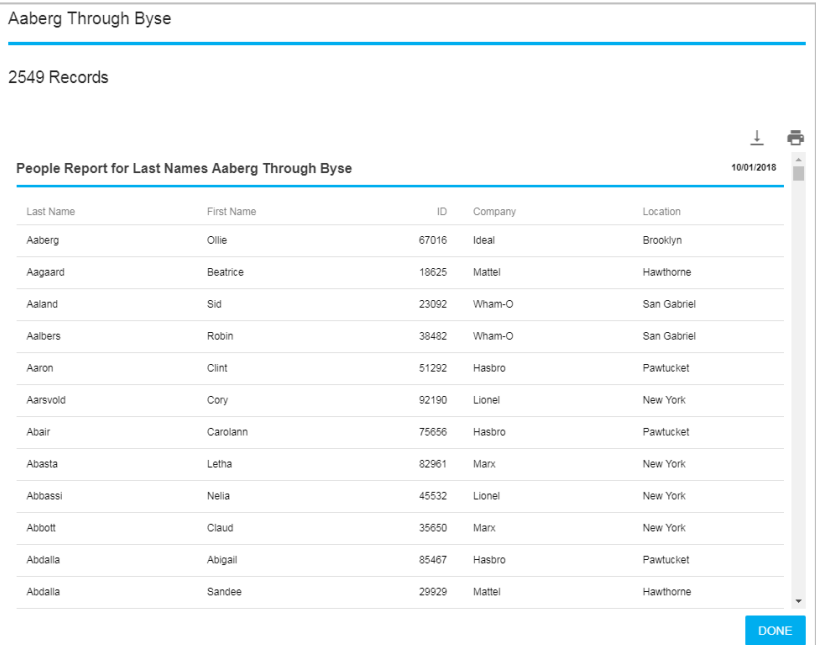

## 建立新報表

1. 按一下「新增」按鈕。

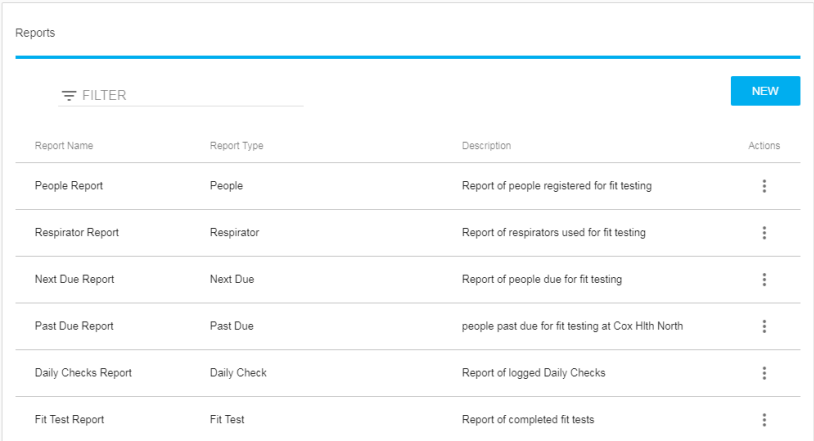

2. 將顯示一個包含基本報告描述的對話方塊。

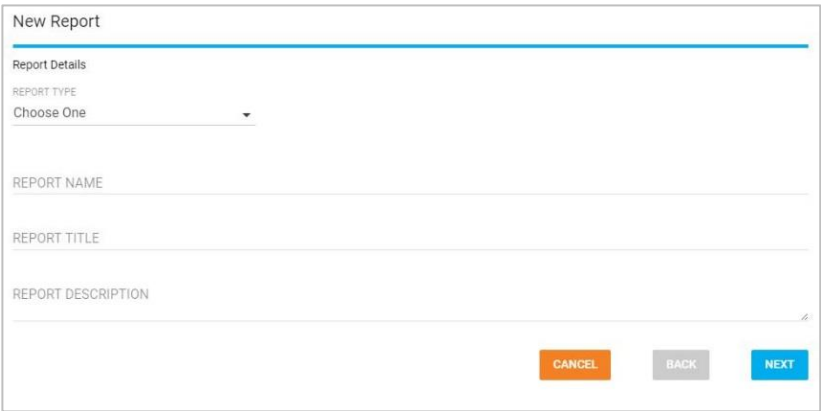

- 3. 從 **REPORT TYPE** 下拉式清單中,選取您要建立的報表型別。
- 4. 輸入報表名稱。
- 5. 輸入報表標題。
- 6. 選擇性地輸入報表摘要。
- 7. 按一下「下一步」按鈕。
- 8. 現在會顯示新報告的組態選項。

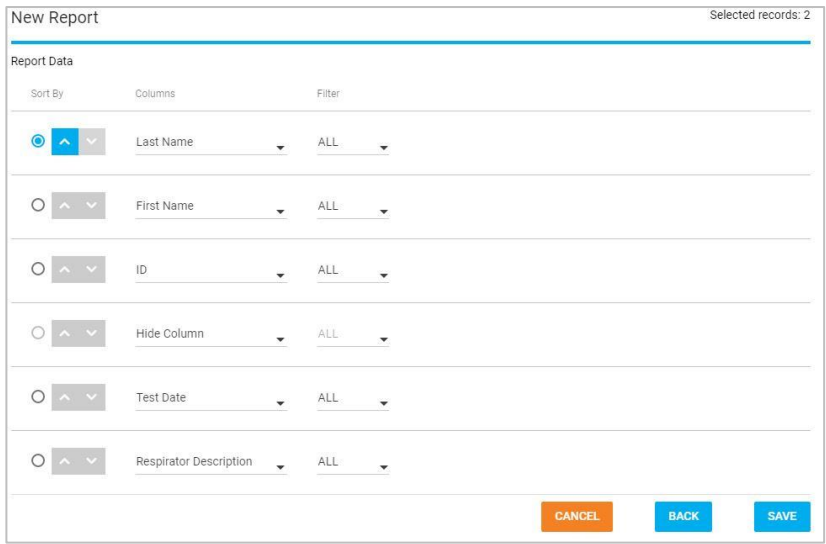

- 9. 若要返回並變更型別、名稱、標題或說明,請按一下「**上一步**」按 鈕。
- 10. 報告最多支援 6 欄。
- 11. 從顯示表格每一列的欄下拉式清單中,選取要顯示的資料。若要省 略欄且欄數少於 6,請選取**隱藏欄**。 在表格中選取欄的順序是它們 在報表中的顯示方式(如果第一列有姓氏,報表的第一個欄將是姓 氏)。
- 12. 選取篩選特定資料行的方式。這是藉由選取「篩選欄」中的資料列 值來完成。

選項包括:

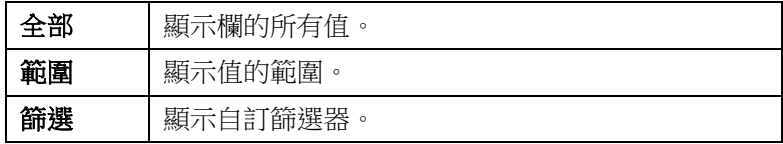

適用於 N95 隨附™選項 均為 **N95** 或 **N99**。

- a. **RANGE** 範圍篩選器會提供要輸入的表單和直通欄位。輸入報 表中所需的值範圍。如果您想要從 A 到 B 的名字,請輸入 A, 這個範圍會一直到字母 C。
- b. **FILTER** 篩選提供輸入您要篩選的專案。顯示下拉式建議以協 助解決此問題。例如,如果您只想要名叫 Joe 的人,您就可以 在該欄位輸入 Joe。
- $O \sim V$  ID  $\bullet$  FILTER  $\bullet$   $\equiv$  FILTER  $\overline{O}$   $\wedge$   $\vee$  First Name **Contract Contract** RANGE FROM  $-$  THROUGH
- 13. 顯示的表格的第一列為**排序依據**。選取您要排序報表的資料列。二 級和三級排序是根據欄的順序進行的。因此,如果按 ID 排序, 日 第二和第三行是公司和名字,則報表將按 ID 排序,然後按公司和 名字排序。單選按鈕旁的箭頭可讓您選取按升序或降序排序。
- 14. 配置報告時,對話方塊右上角的計數器會顯示報告中所顯示的當前 配置的記錄數。
- 15. 按一下儲存。主報告頁現在會連同您的新報告一起顯示在表中。
# 密合度測試歷史記錄特性和多呼吸器面體密合度測試 卡功能

密合度測試歷史記錄功能 新增該選項是為了提供一種快速檢視密合度 測試記錄的方法。增加了「多呼吸面體密合度測試卡」功能,使配合 測試操作員可以在一個密合度測試卡上列印多個呼吸器面體。

1. 導覽至「密合度測試歷史記錄」。

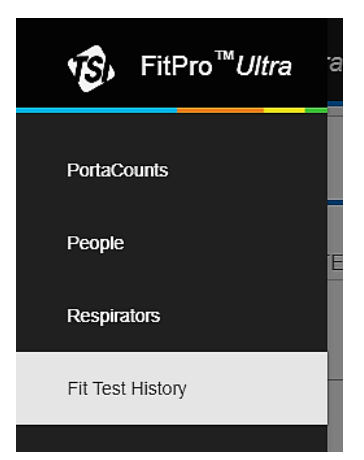

- 2. 按一下 CREATE MULTI-RESPIRATOR FIT TEST CARD.
- 3. 開始輸入姓氏或 ID

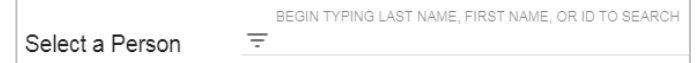

- 4. 選擇要為其列印密合度測試卡的人員。
- 5. 選擇列印卡上最多五個密合度測試,然後按<mark> PRINT</mark> 一下。
- 6. 範例卡片:

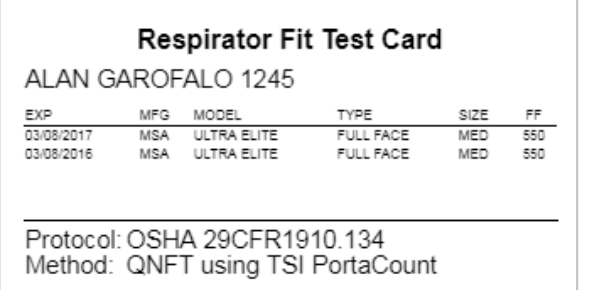

# 通用設定

從「主選單」中選擇「全域性設定」以檢視進行適應性測試、前置檢 測或列印時應用的設定。按 **EDIT** 修改這些螢幕,然後按 **SAVE** 確認 變更。

#### 密合度測試 — 通用設定

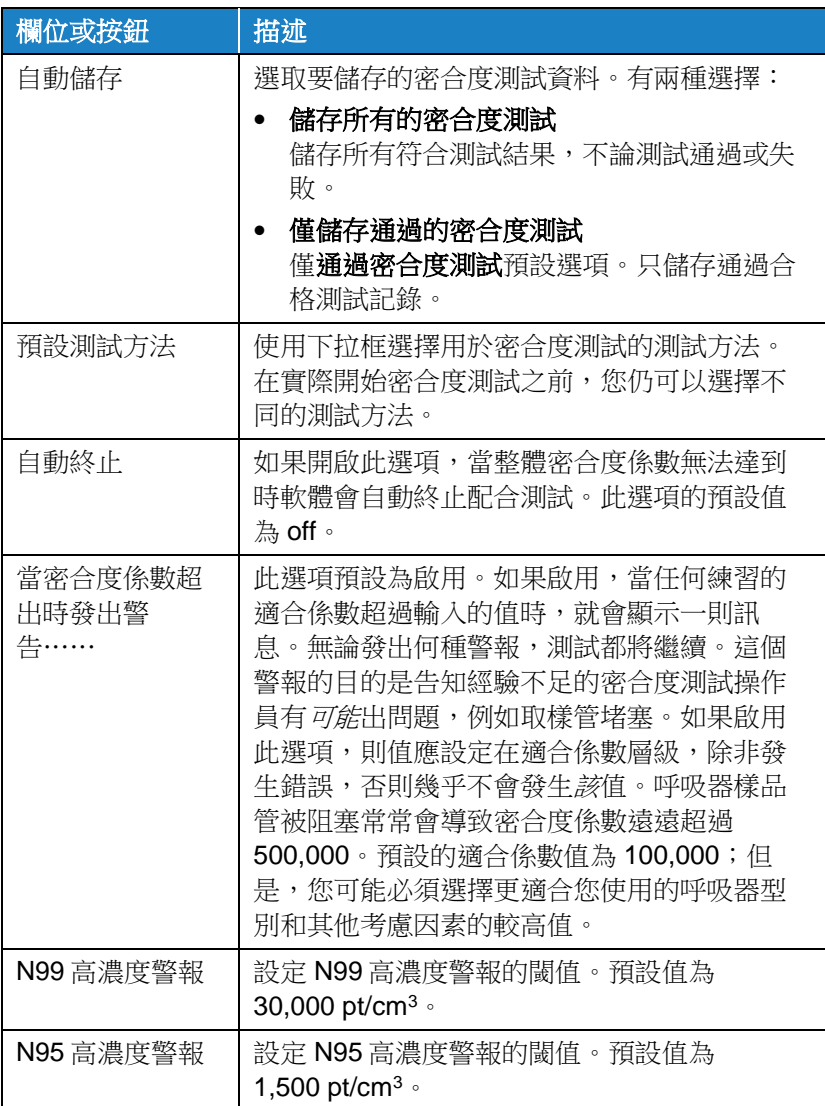

#### 前置檢測 — 通用設定

建議不要更改「前置檢測」設定,除非您在 PortaCount®Fit Tester 操 作中接受過高級培訓。

#### 列印 — 通用設定

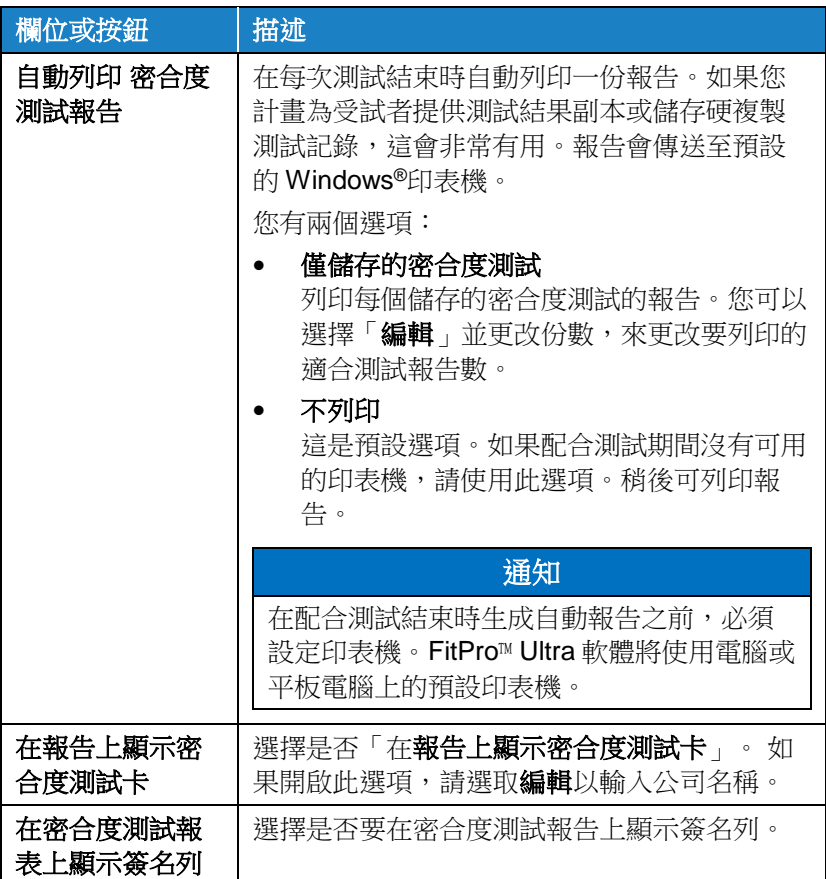

#### 說明

從主功能表中選取說明以存取說明主題。您也可以檢視 FitPro™ Ultra 密合度測試軟體的目前版本。如果您在線上,且已建立 TSI®軟體帳 戶,您也可以更新您的軟體版本(如果有新版本可用)。

(此頁面故意留白)

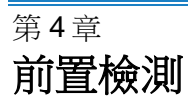

每天,使用 PortaCount®Responator Fit Tester 之前,您都應當運行一 系列檢查來確定儀器運行正常。這些每日支票 為:

- 粒子檢查
- 分類器檢查(僅適用於已啟用 N95 的 PortaCount®模型 8048)
- 零檢查
- 最大配合係數檢查

### 通知

TSI®建議在使用 PortaCount®口罩配合測試儀之前和出現問題時, 每天進行一次每日(維護)檢查。任何前置檢測失敗後都需要立即 加以注意。請參[閱](#page-68-0) 第7章。如果 PortaCount®口罩裝配測試儀通過前置檢測,並且您 很難進行裝配測試,則問題**很可能不**在 PortaCount<sup>®□罩裝配測試儀</sup>中 仔 細檢查呼吸器和呼吸器樣本介面卡有無洩漏或是否夾管。

若要啟動前置檢測,請執行下列步驟:

- 1. 如有必要,請複[查第](#page-18-0) 2 章[和第](#page-26-0) 3 [章中](#page-26-0)的步驟,為前置檢測準備文 書。
- 2. 啟動平板雷腦或雷腦上的 PortaCount® Fit Tester 和 FitPro™ Ultra Software。登入軟體並連線至 PortaCount® Fit Tester。
- 3. 從 Main (主)功能表中選擇 PortaCount (埠計數), = 並從 PortaCount (埠計數)功 : 能表中選取 Daily Check (前置檢
	- 測)。將顯示 Daily Check 螢幕。

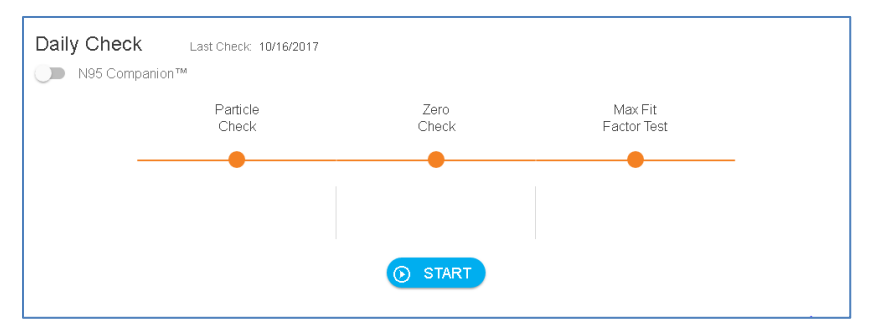

- 4. 如果這前置檢測 要包含分類器,檢查是否啟用了 N95 的型號 8048,按一下「**N95-Companion**」。否則,請跳過此步驟。
- 5. 「自動前置檢測」程式將為您提供逐步說明。首先,從已連線的透 明樣品管中取出 HEPA 過濾器,然後按 **START** 按鈕。
- 6. 第一個檢查是微粒檢查, 這決定 PortaCount® Fit Tester 是否工作 以及環境空氣中的顆粒濃度是否足以進行密合度測試。
- 7. 如果「N95 已啟用」 如果選中此框,則「微粒檢查」後面緊跟著 「分徑器檢查」。分徑器檢查驗證 N95-Companion™技術分徑器是 否正常工作。
- 8. 下一個檢查是零點檢查,可保證系統中沒有漏洞。將指導您將 HEPA 過濾器連線到透明樣品管上,然後按螢幕上的 **CONTINUE** (繼續)以啟動 Zero Check(零點檢查)。
- 9. 如果「零點檢查」失敗,請參閱第7章。如果 PortaCount® Fit Tester 未涌渦零點檢查,則說明您執行的任何密合度測試的結果可 能是較低的密合度係數。風險在於,你可能會辜負那些密合度良好 的人,從而浪費時間和精力。不通過 Zero Check (零點檢查)不 可能導致過度貼合因素(即,可能會通過不貼合的人)。這是因為 任何洩漏到 PortaCount®Fit Tester 的顆粒被視為呼吸器洩漏, 導 致較低的密合度係數。
- 10. 在零點檢查之後會執行「最大密合度係數檢查」。 此檢查可確定 PortaCount®配合測試器是否可測量高密合度係數,以及內部切換 閥是否正常工作。該密合度測試實質上是透過 HEPA 過濾器模擬 完美密合的呼吸面罩。

如果儀器工作正常,應產生非常高的密合度係數。「最大密合度係 數檢查,實際測量最大密合度係數,該係數可以由 PortaCount®密 合度測試儀確定,給定本地環境顆粒濃度和 PortaCount®密合度測 試儀中的呼吸器採樣時間。

# 前置檢測記錄功能

您可以使用前置檢測歷史記錄功能來快速檢視和搜尋前置檢測記錄。

- 1. 按一下,三 然後按一 Daily Check History 下。
- 2. 輸入 PortaCount®序號或日期/時間以搜尋日 Daily Check List  $\equiv$  FILTER 期檢查記錄。

(此頁面故意留白)

# 第 5 章 即時 **FitCheck®**模式

本章包括以下內容:

- 即時 FitCheck®模式
- 環境濃度檢測

# 即時訓練

即時 FitCheck®模式顯示器通常用於呼吸器培訓和故障診斷。它允許受 試者試驗繫帶張力和其它調整,並即時觀察這些動作產生的直接影 響。

測試對象了解每個調整如何影響密合度,以及如何實現舒適且洩漏最 小的貼合。

### 通知

此功能是用於培訓的。它不應在密合度測試前立即使用。在正式試 戴口罩之前,使用這個功能幫助受試者戴上口罩,這違背了試戴口 罩的主要目的之一:證明受試者知道如何在沒有幫助的情況下正確 戴上口罩。使用即時配合因子功能僅用於訓練、練習和疑難排解失 敗的密合度測試。

試戴測試前可以使用即時顯示試戴因素,前提是在進行最終測試前 讓受試者摘下呼吸器並再次戴上(無需使用即時顯示或其他幫 助)。

在啟動「即時 FitCheck®模式」螢幕之前,請測試對象配戴呼吸器,並 確保其正確連線到 PortaCount®Fit 測試器。

從 PortaCount®選單中選取即時 FitCheck®模式 : 以顯示即時調整因 子畫面。您可以使用即時量測儀表圖來檢視即時資訊。

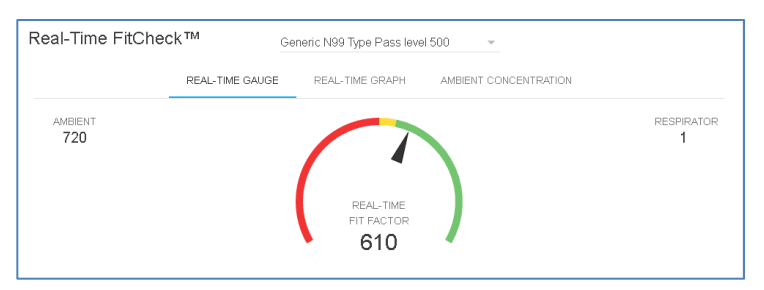

要開始即時操作,請從下拉選單中選擇一個呼吸器。可以選擇已定義 的呼吸器,他可以使用在 FitPro™ Ultra 軟體中預先定義的兩個常用呼 吸器中的一個。您選擇的呼吸器可讓 PortaCount® Fit Tester 正確啟用 N95-Companion™技術,並讓軟體在圖表上顯示呼吸器的通過/失敗等 級。

PortaCount®Fit Tester 會讀取環境濃度讀數並儲存值。接著洗滌呼吸 器,然後開始呼吸器濃度的連續濃度讀數,提供基於 Cout/Cin 的即時密 合度係數的連續顯示。

圖形可讓您(和測試對象)以接近即時波動變化觀察密合度係數讀 數。在密合發生變化與圖形顯示密合度係數變化之間會有幾秒鐘的延 遲。

圖形每 5 分鐘暫停一次,而 PortaCount® Fit Tester 會進行新的環境空 氣測量。

# 濃度檢查

即時運行還具有「環境濃度」檢測模式。 在此模式中,PortaCount®密 合度測試器連續測量環境顆粒濃度。這允許您輕鬆地檢查適合的測試 區域的環境濃度以準備進行測試。使用環境濃度模式時必須選擇呼吸 器,才能正確啟用 N95-companion™技術。

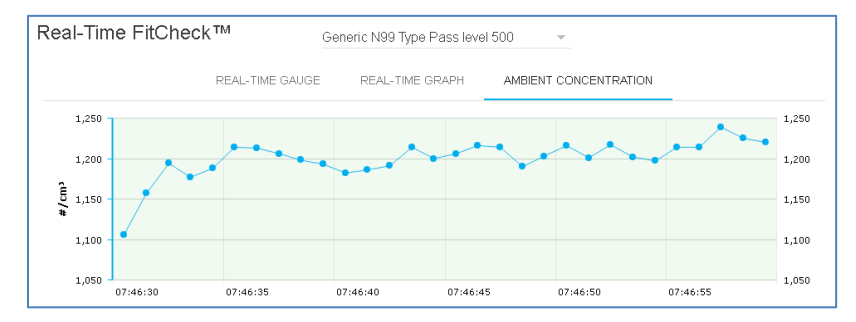

(此頁面故意留白)

第 6 章 密合度測試

# 密合度測試注意事項

以下是在進行密合度測試之前需要考慮的幾個預防措施:

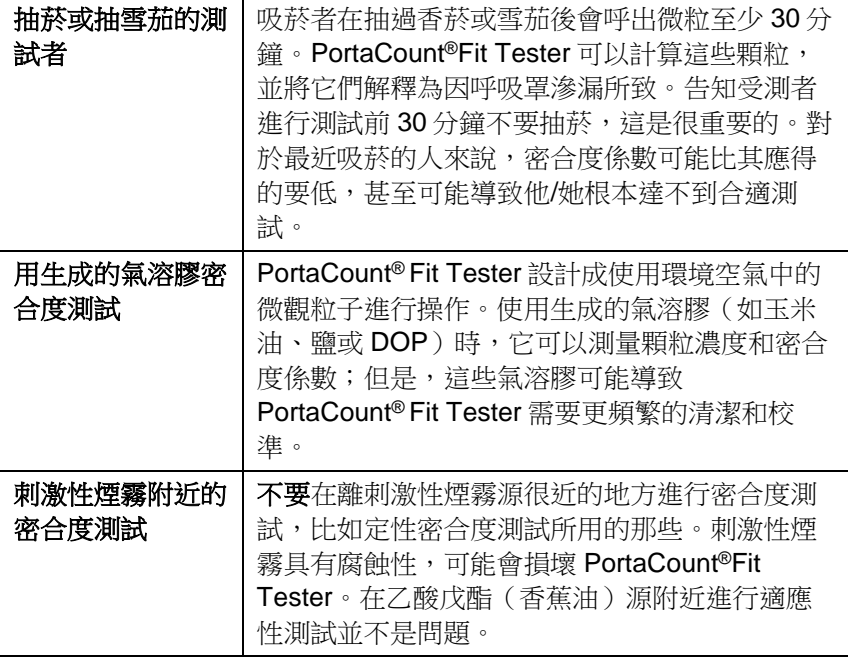

#### 通知

PortaCount®口罩貼合測試器提供的測量僅在貼合測試期間對口罩貼 合進行評估。其他時間的呼吸器容量也會有所不同。密合度係數值不 適用於計算個人實際受危險物質影響的程度。

# 關於呼吸器和密合度測試

傳統的定量密合度測試方法是使用有探針的測試口罩(呼吸器),但 是也可以對一次性使用口罩和正壓口罩進行密合度測試。本章討論了 呼吸器的型別,並提供了向一次性過濾式面罩安裝取樣埠的指示。

這些 PortaCount®配合測試程式提供符合 DIN ISO 16975-3、OSHA 29CFR1910.134、ANSI/ASTM Z88.10-2001、CSA Z94.4-2011 和 HSE INDG 479 的配合測試。

# 有探針的測試呼吸器

一種探測的呼吸器,具有安裝了一個接頭(探針),該接頭允許呼吸 器內部的空氣被諸如 PortaCount®密合度測試器之類的儀器取樣。該探 測呼吸器被視為已修改其原始設計,因此只能用於密合度測試,不能 合法地在可能有害的工作環境中使用。您至少需要您公司使用的每個 品牌、型號以及尺寸各一台呼吸器。經過密合度測試後,為個人分發 具有相同面罩的防護面罩,且不帶永久性的探針。

大多數被調查的呼吸器均從呼吸器製造商或經銷商處獲得。你應該能 夠購買大多數(如果不是全部的話)型號的探測版本。如果您尚未備 貨,請務必同時購買 100 級或 99 級過濾器。100 級、99 級或 P3 級過 濾器必須用於配合測試,即使您在工作場所使用其他型別的過濾芯。

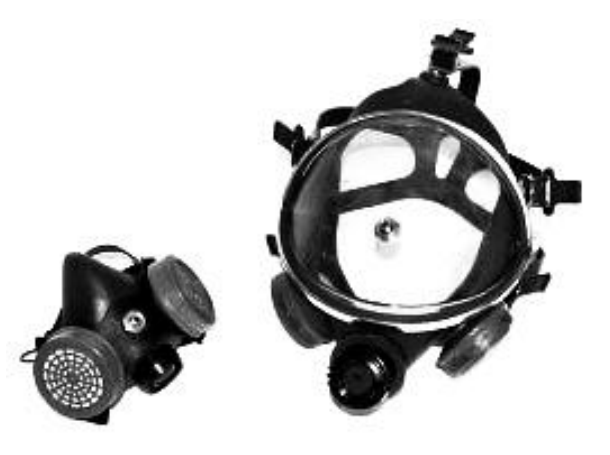

#### 根據個人指定的呼吸器進行適應性測試

一些呼吸器,特別是較舊的型號,沒有可用的密合度測試轉接頭。在 這種情況下,唯一的選擇就是配備永久探測的測試呼吸器。

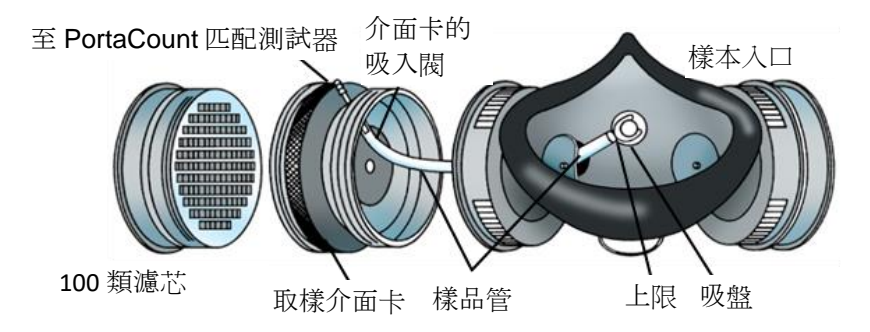

#### 呼吸器廠商技術

現在有越來越多的呼吸器生產商提供呼吸器取樣轉接頭,允許對自己 的呼吸器進行密合度測試。請與您的經銷商聯絡,或直接致電製造 商,並詢問是否提供此類配件。

#### **TSI**®密合度測試轉接頭套件

TSI®呼吸器取樣轉接頭允許您使用實際由該個人使用的呼吸器進行測 試。有適用於大多數主要品牌的呼吸器的呼吸器取樣介面卡。TSI®和 呼吸器製造商提供的密合度測試轉接頭的完整清單發佈在 www.tsi.com 上。

#### 自製轉接頭

可以通過修改呼吸器盒來製造取樣轉接頭。這通常涉及將管子穿過過 濾芯並進入呼吸器。TSI®建議不要使用此選項,因為它太容易出錯。 最根本的錯誤常常就是沒有將取樣管從吸入閥延伸到呼吸區。再加上 管子外部密封的問題,使得這個選擇沒有吸引力。

# 用於過濾型面罩式(一次性)呼吸器的探頭

通過將測試探針插入過濾材料,可以安裝測試一次性呼吸器。選購的 TSI® Model 8025-N95 探針套件包括一次性探針和插入工具。訂購 TSI® 8025-N95R 型探針再填充套件,用於其他探針(不包括 PortaPunch™工具)。

# 通知

PortaCount® Model 8040 可以成功地安裝測試 100 級、99 級和 P3 一次性呼吸器。效率較低的一次性呼吸器,如 NIOSH 系列 95、 FFP2 和 FFP1, 通常需要使用 N95-Companion™技術的 PortaCount®型號 8048。

# 使用 **TSI®**型 **8025-N95** 探頭套件將測試探頭插入一次 性呼吸器

為了進行定量配合測試,PortaCount®呼吸器配合測試員必須在被配合 測試者佩戴呼吸器時從呼吸器內部抽取空氣樣品。使用 PortaPunch™ 探針插入工具, 使用取樣探針以及此套件中包含的推螺帽, 將取樣口 安裝至任何一次性過濾式面罩呼吸器上。

#### 通知

一旦安裝取樣探頭,呼吸器就不能再用於呼吸保護。帶口罩的呼吸 器只用於定量配合測試。在每次適配測試完成之後丟棄(或淨化) 呼吸器。(遵循呼吸器製造商的建議。)

1. 選擇安裝範例探測器的位置。

為了進行適當的適應性測試,取樣點必須位於呼吸器使用者的「呼 吸區」內。對於大多數的呼吸器,這是介於人的鼻子和嘴之間的呼 吸器的中心。

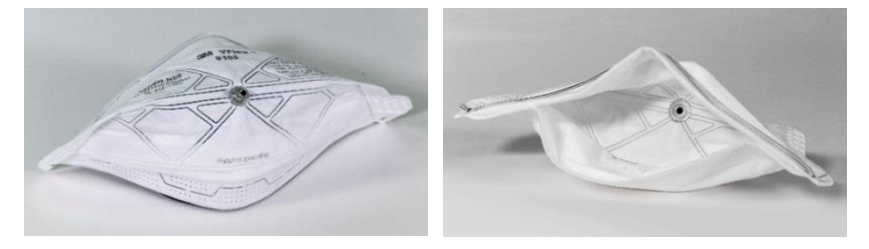

適用於「**Duckbill**」型平面呼吸器 — 將探頭安裝在底部面板外緣 附近,在該處探頭無法被個人的下巴阻擋。

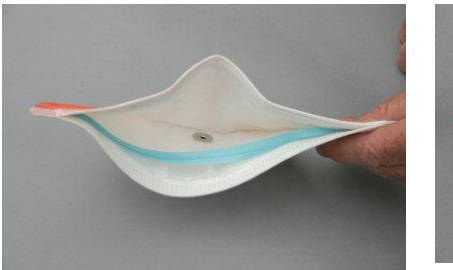

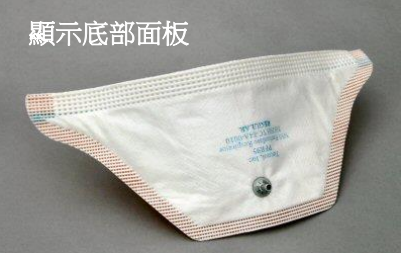

對於帶有中央安裝式呼氣閥的呼吸器 — 將探頭安裝在閥的左側或 右側。不要將探頭安裝在閥門的上方或下方,因為這樣會導致探頭 被病人的鼻子或下巴堵塞。

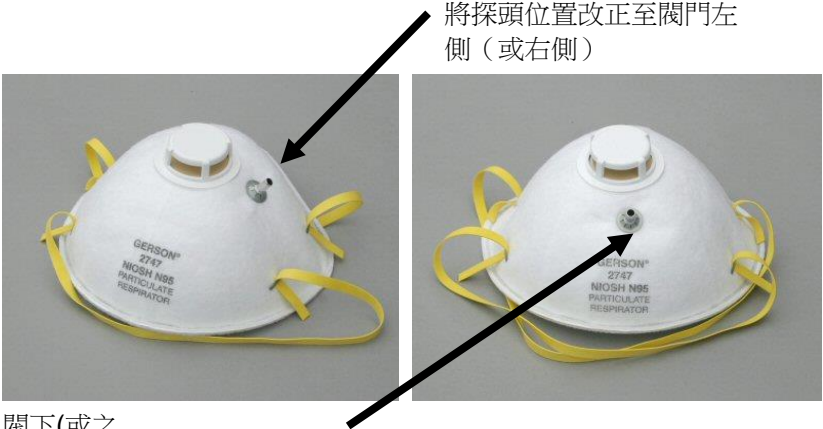

閥下(或之 上)的探針位置錯誤

# 對於具有外部網格的呼吸器 — 正常安裝探針,就像不存在網

格一樣。取樣探頭與推螺母通 過網孔正確密封。

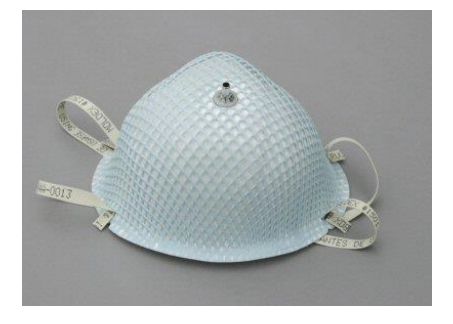

#### 步驟 **2:** 將樣本探針載入 PortaPunch™穿刺工具。

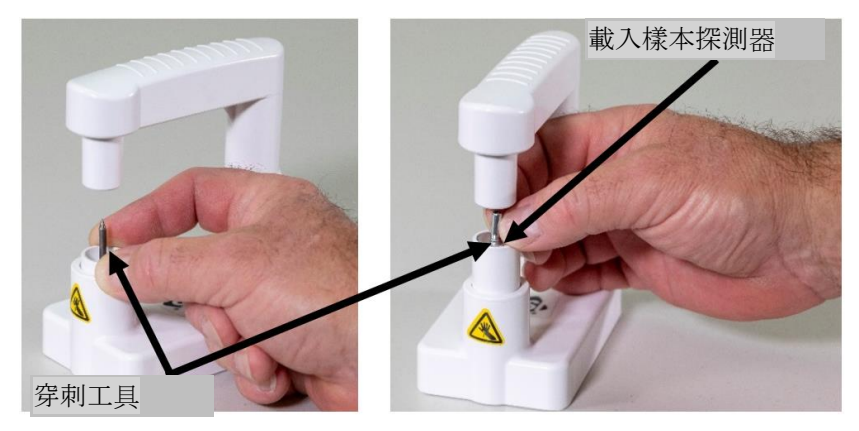

步驟 **3:** 將推入螺帽載入 PortaPunch™工具上的磁性推入螺帽工具 上。

請確定推螺母的凹側朝上。

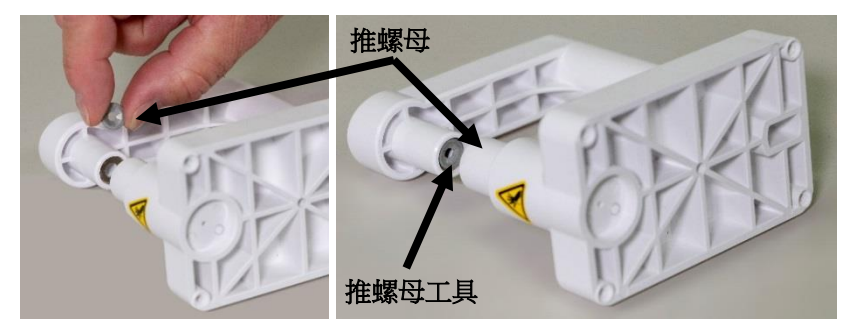

第 **4** 步: 使用 PortaPunch™探針插入工具(已裝入探針)從內部刺破 呼吸器。不必將探頭完全推過去。你要做的就是把重點弄清 楚足夠遠,好讓對方看見。

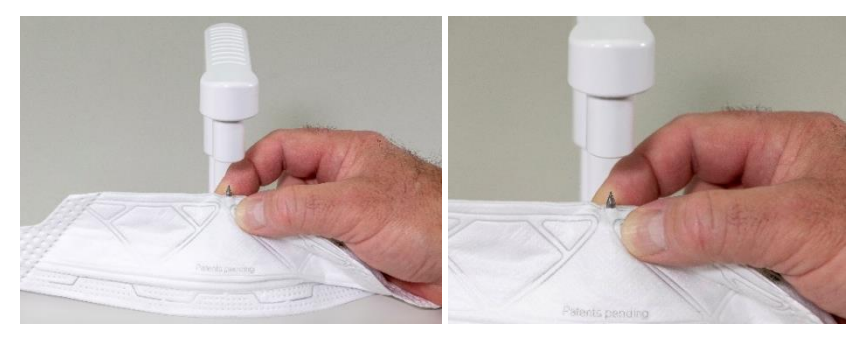

- 步驟 **5:** 然後,向下按壓 PortaPunch™ 槓桿臂,將推螺母接合在通過 呼吸器時突出到外露的點,並 將它們儘可能穩固地推在一 起。
- 步驟 **6:** 鬆開 PortaPunch™槓桿 臂,取出呼吸器,檢查 樣品埠以確保緊固,不 會洩漏。你不應該用手 指旋轉探針。如有必 要,請再次使用 PortaPunch™探針插入 工具來收緊埠。

呼吸器現已準備好進行適應性測 試。

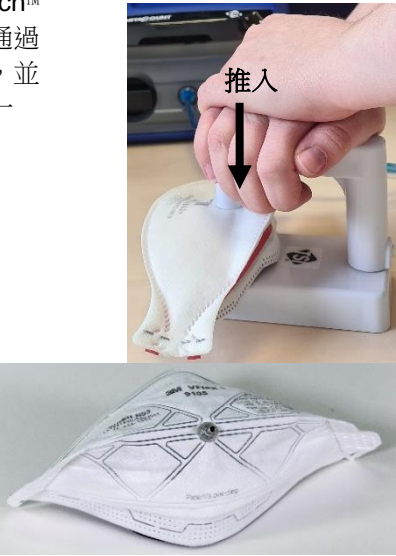

#### 通知

取樣探針安裝於一次性呼吸器上後,該呼吸器即無法用於呼吸保 護。**已探測的呼吸器僅用於定量適配測試。**完成適應性測試後丟棄 所有已探查的一次性呼吸器。

# 進行密合度測試

在舉行適合的節之前,請確定您已閱讀「操作」和「前置檢測」章 節。

按以下步驟進行配合測試:

1. 指導使用者在口罩測試前 5 分鐘佩戴該口罩,清洗掉滯留在口罩內 的粒子,確保口罩使用舒適。讓被試者*不需*要*協助*而戴上呼吸器。 適合性測試結果取決於受試者知道如何正確佩戴呼吸器。對所有受 試者進行適當的呼吸器穿戴技術培訓,之後再進行適當的測試。不 要讓被試在練習過程中調整呼吸器,因為這會使之前的練習結果失 效。

如果測試一次性過濾式面罩呼吸器讓適裝測試對象將管子支撐頸帶 掛在其頸部周圍,將其調整到舒適的位置。放置管子支撐頸帶,使 管子不會將呼吸器從人的臉上拉下來。讓患者頭向上和向下傾斜,

並左右轉彎,看看管子是否將呼吸器從臉上拉開。如果是,請調整 頸帶或管子,然後再次檢查是否合身。

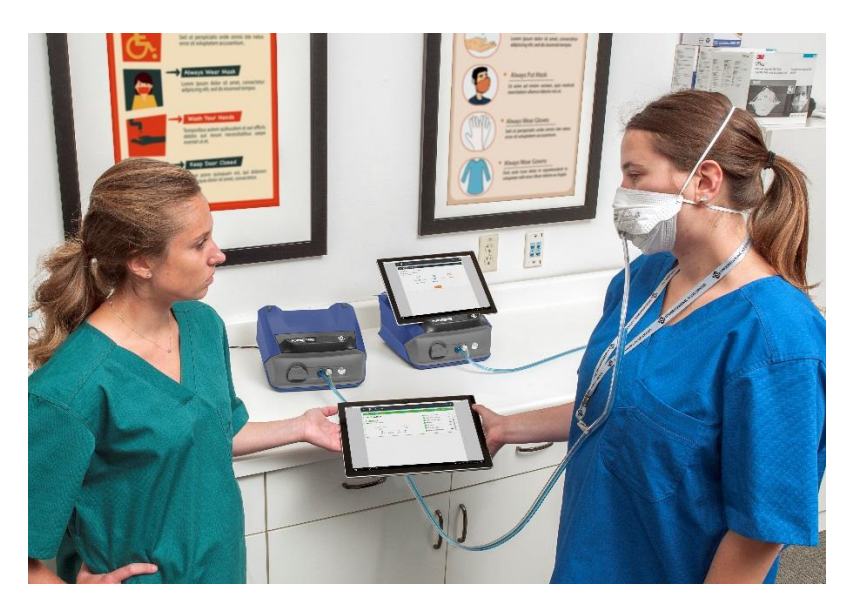

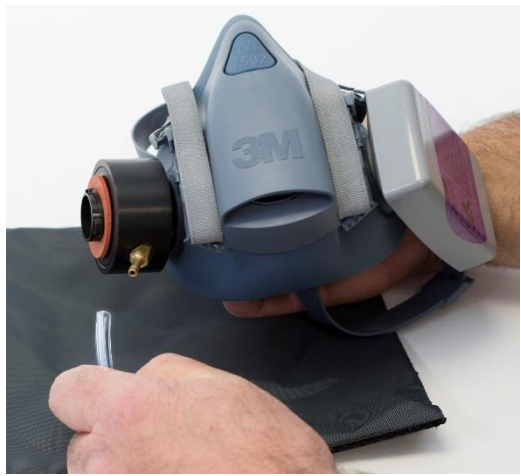

- 2. 確保儀器已開啟、酒精芯已充滿酒精,並且已按第 1 [章所](#page-10-0)述連線雙 管組件。
- 3. 啟動 FitPro™ Ultra 軟體。從主功能表中選取 **PortaCounts** 。然 後從 PortaCount®功能表選擇■「 密合度測試 」。

4. 選擇「指派人員」,然後從名稱清單中選擇合適測試主題。同時選 擇呼吸器、呼吸器大小和協定。確認下一個測試日期。

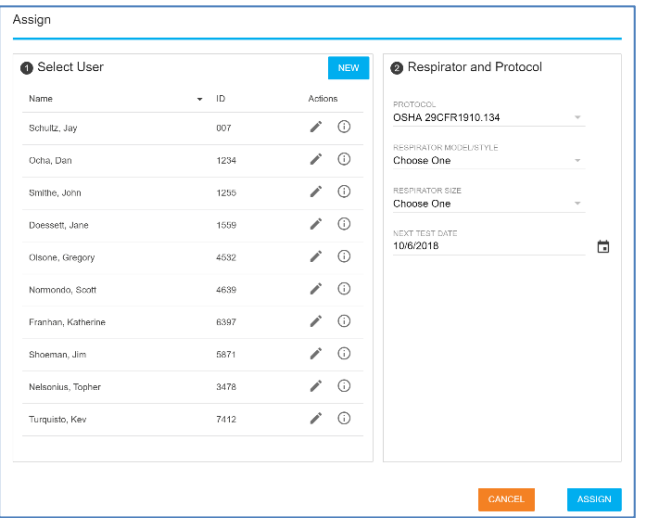

會出現。

5. 設定符合性測試後,請選取 Assign 該選項。以下 **Ready** 畫面將

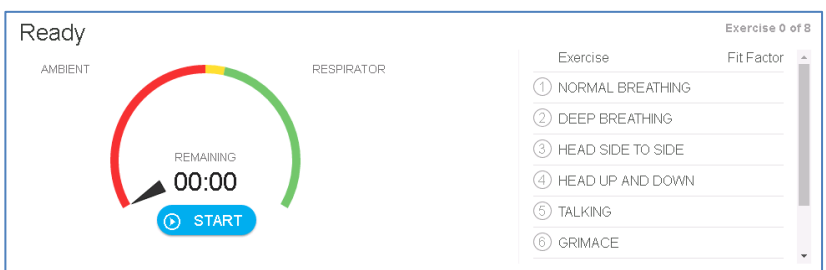

- 6. 按 **START** 開始進行配合測試。
- 7. 根據提示,讓使用者一個接一個地遵循動畫配合測試練習。 活動 練習在表中反白顯示,動畫顯示練習的動作和速度。

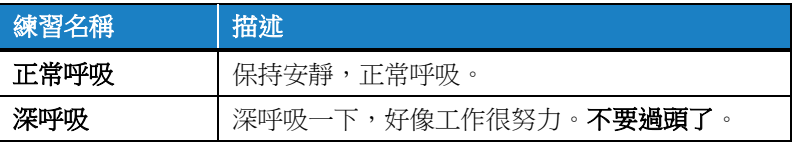

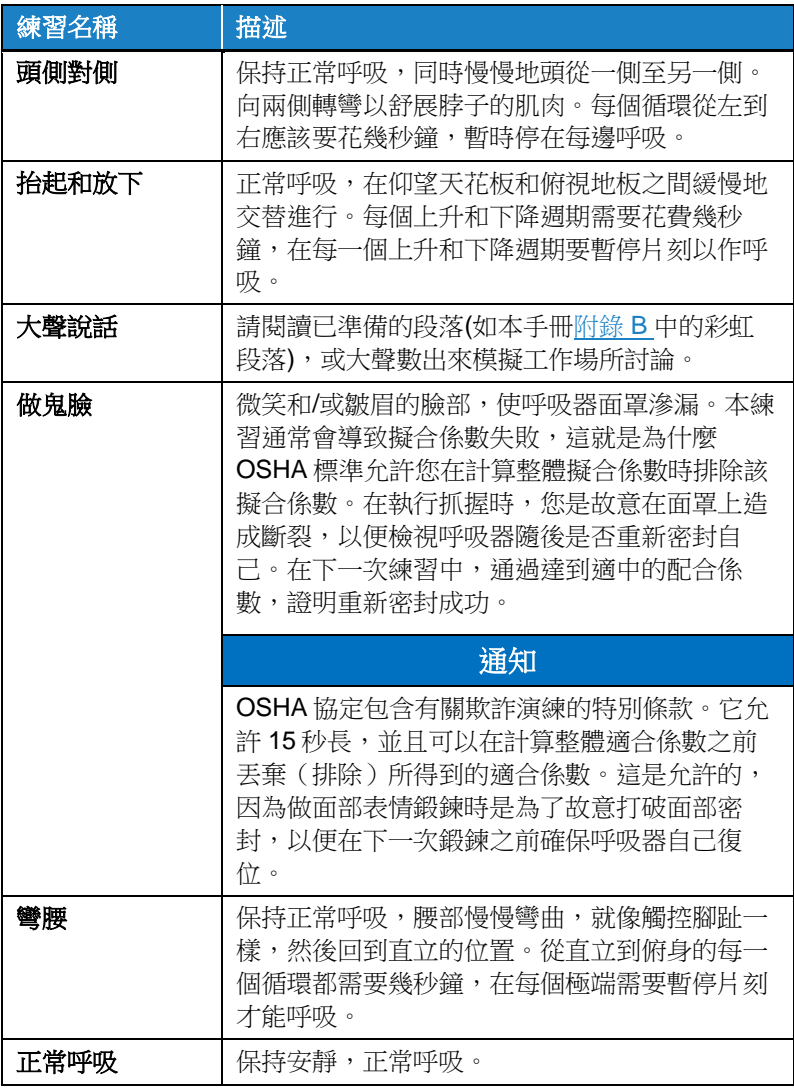

8. 每項練習都附帶一份即時的密合度係數績效評量,如下所示。如果 量測軌指示為綠色,則配合量將比您為此呼吸器建立的通過/失敗 等級更好。如果量測計指示為紅色,則表示它低於通過/失敗等 級。還示出了環境空氣中和呼吸器內的顆粒濃度。

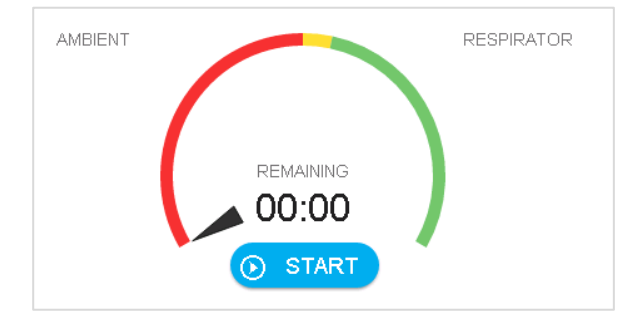

9. 軟體會在密合度測試完成時提醒您。它會計算並顯示密合度測試練 習集的整體密合度係數。它提供通過或失敗的明確指示,該指示可 通過比較 整體密合度係數與密合度係數合格/不合格等級。

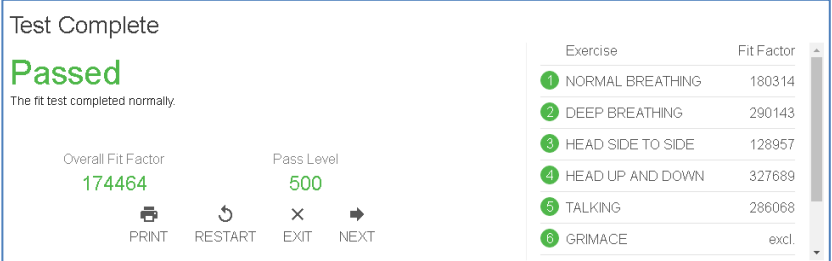

10. 如果測試失敗,將顯示以下內容。

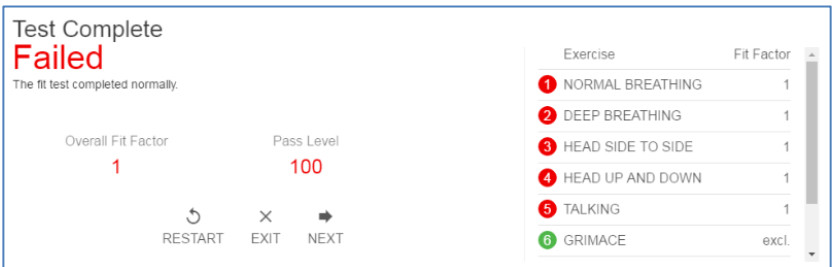

# 通知

在美國,OSHA 半遮面呼吸器至少需要 100 的密合度係數,而全臉呼 吸器至少需要500的密合度係數。如有必要,請查閱您所在國家或地 區的相應法規或標準。

- 如果測驗是**通過**,密合度測驗就結束了。而且,如果密合度測 試通過,向受試者發放正確尺寸和型號的呼吸器。
- 如果配合測試失敗,請確定原因並重複測試。下面描述了故障 的一些常見原因。
- 如果您使用一次性呼吸器進行密合度檢測,配合檢測完成時請 丟棄它。已探測的呼吸器專門用於密合度測試,不得重複使 用。您也許能夠清潔和重複使用其他型別的呼吸器。聯絡呼吸 器製造商獲取具體資訊。
- 如果密合度測試在最後練習完成之前終止(按下**停止)**,則顯示指 示測試已停止。不會顯示整體密合度係數。
- 11. 現在您可以按下一步開始測試其他人。

#### 非同步群組配合測試

請參閱下列非同步群組符合測試的應用程式注意事項: [https://www.tsi.com/getmedia/bdc6ac80-88ee-459a-83cb-](https://www.tsi.com/getmedia/bdc6ac80-88ee-459a-83cb-1af46b3d9cb0/RFT-026_FPU_ASYNC_Group_Fit_Testing_US-web?ext=.pdf)[1af46b3d9cb0/RFT-026\\_FPU\\_ASYNC\\_Group\\_Fit\\_Testing\\_US](https://www.tsi.com/getmedia/bdc6ac80-88ee-459a-83cb-1af46b3d9cb0/RFT-026_FPU_ASYNC_Group_Fit_Testing_US-web?ext=.pdf)[web?ext=.pdf.](https://www.tsi.com/getmedia/bdc6ac80-88ee-459a-83cb-1af46b3d9cb0/RFT-026_FPU_ASYNC_Group_Fit_Testing_US-web?ext=.pdf)

### 導致密合度係數過低的常見問題

下面描述了導致密合度係數低於預期值的一些最常見問題。假設 *PortaCount® Fit Tester* 通過前置檢測,請探索下列可能性。

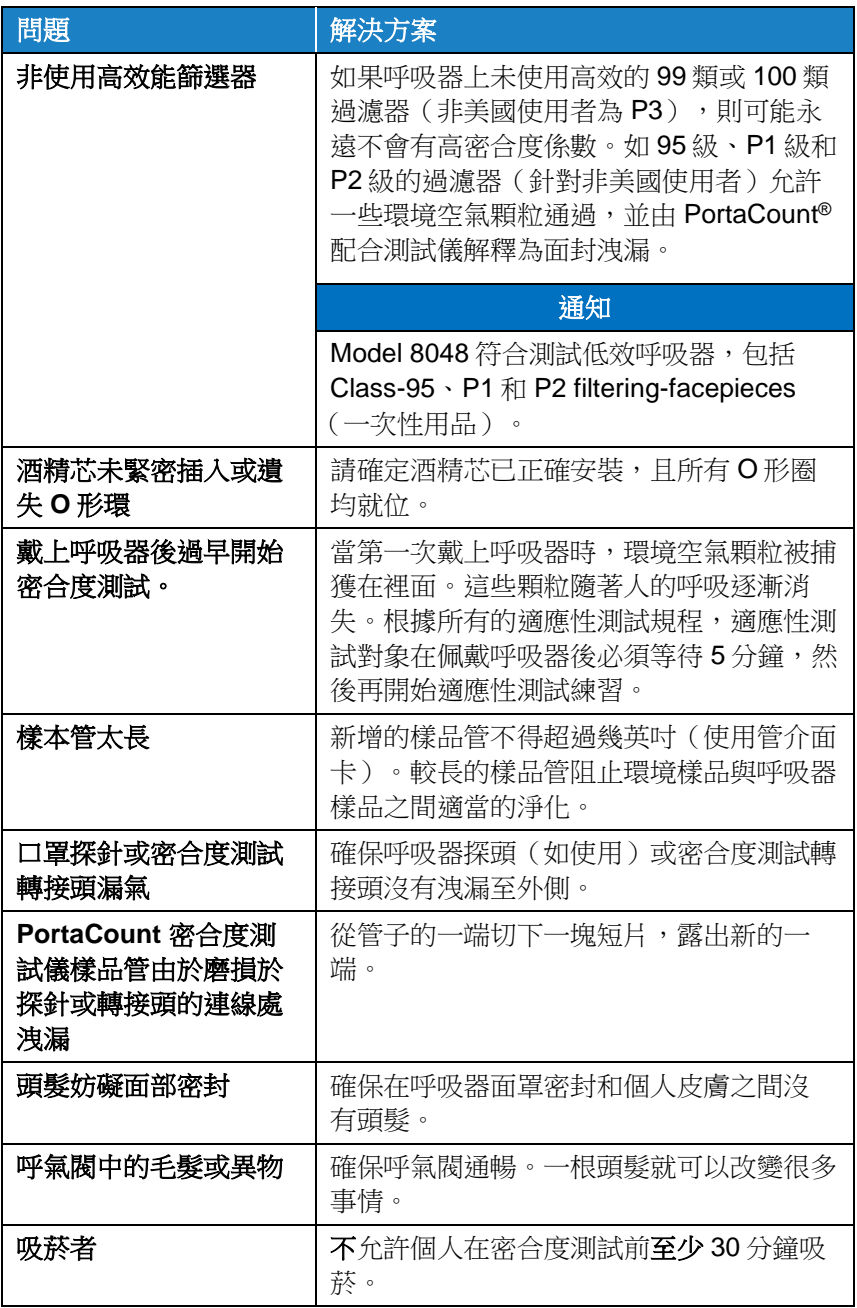

# 高適合係數可疑

當在多數周圍環境中對全臉或半臉呼吸器進行密合度測試時,超過 100,000 的密合度係數被視為可疑因素,應在密合度測試完成之後使用 即時 FitCheck®模式進行驗證。 在仍然穿戴呼吸器時,讓測試人員有意 將物體(如鋼筆或手指)通過密封表面滑動,將呼吸器密封面撕開。 即使有小洩漏,計算的擬合係數也應該是很低的。如果即時計算的密 合度係數如預期那樣下降,則所報告的高密合度係數是有效的。如果 即時計算的密合度係數在密封件損壞時沒有下降,可能是呼吸器樣品 或呼吸器介面卡管發生阻塞或扭曲,通常在其進入呼吸器時。

# 記錄**/**列印結果

使用 FitPro™ Ultra Fit 測試軟體來檢視、儲存和列印測試結果。軟體將 使用平板電腦或電腦的預設印表機來列印符合測試報告。

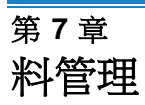

# 從 **CSV** 匯入**/**匯出

FitPro™ Ultra 軟體允許從 CSV 檔案匯入和匯出資料。

# 重要注意事項

FitPro™ Ultra 軟體可以匯入從 FitPro+™軟體匯出的 CSV 檔案。

#### 匯出至 **CSV** 檔案

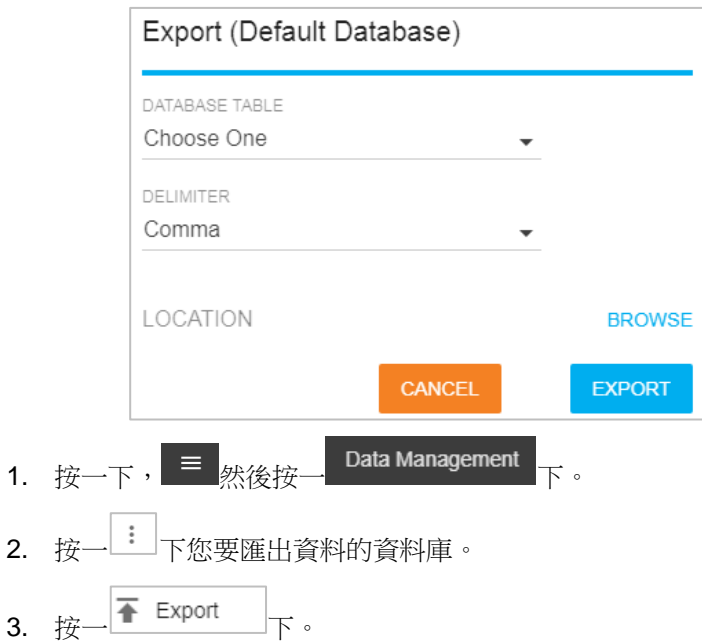

#### 4. 選擇資料庫表。

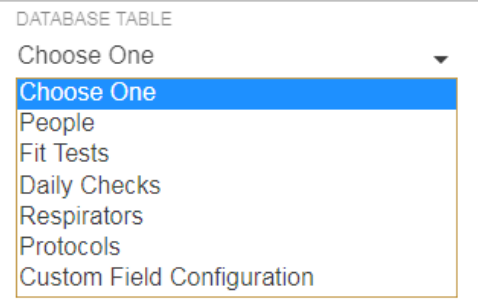

5. 選取分隔符號。

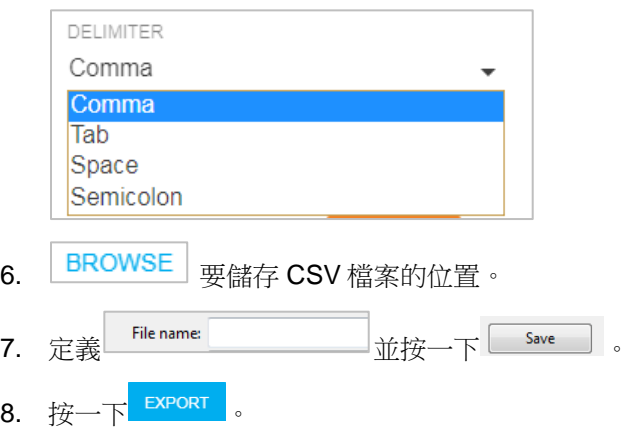

# 從 **CSV** 檔案匯入。

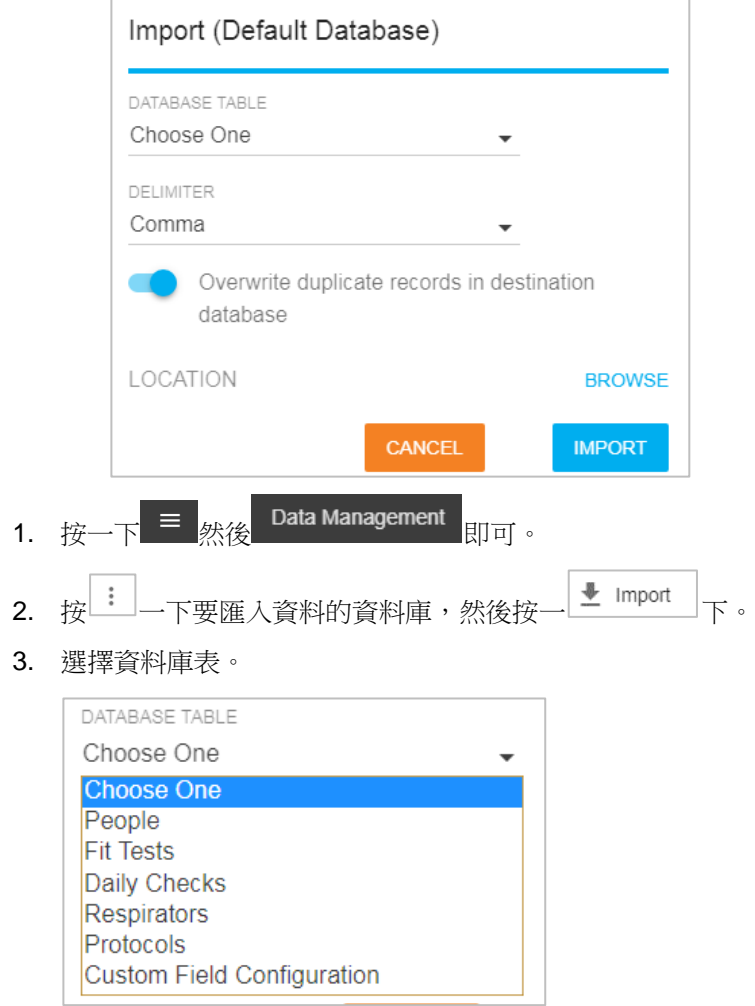

4. 選取分隔符號。

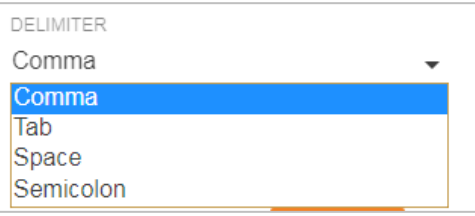

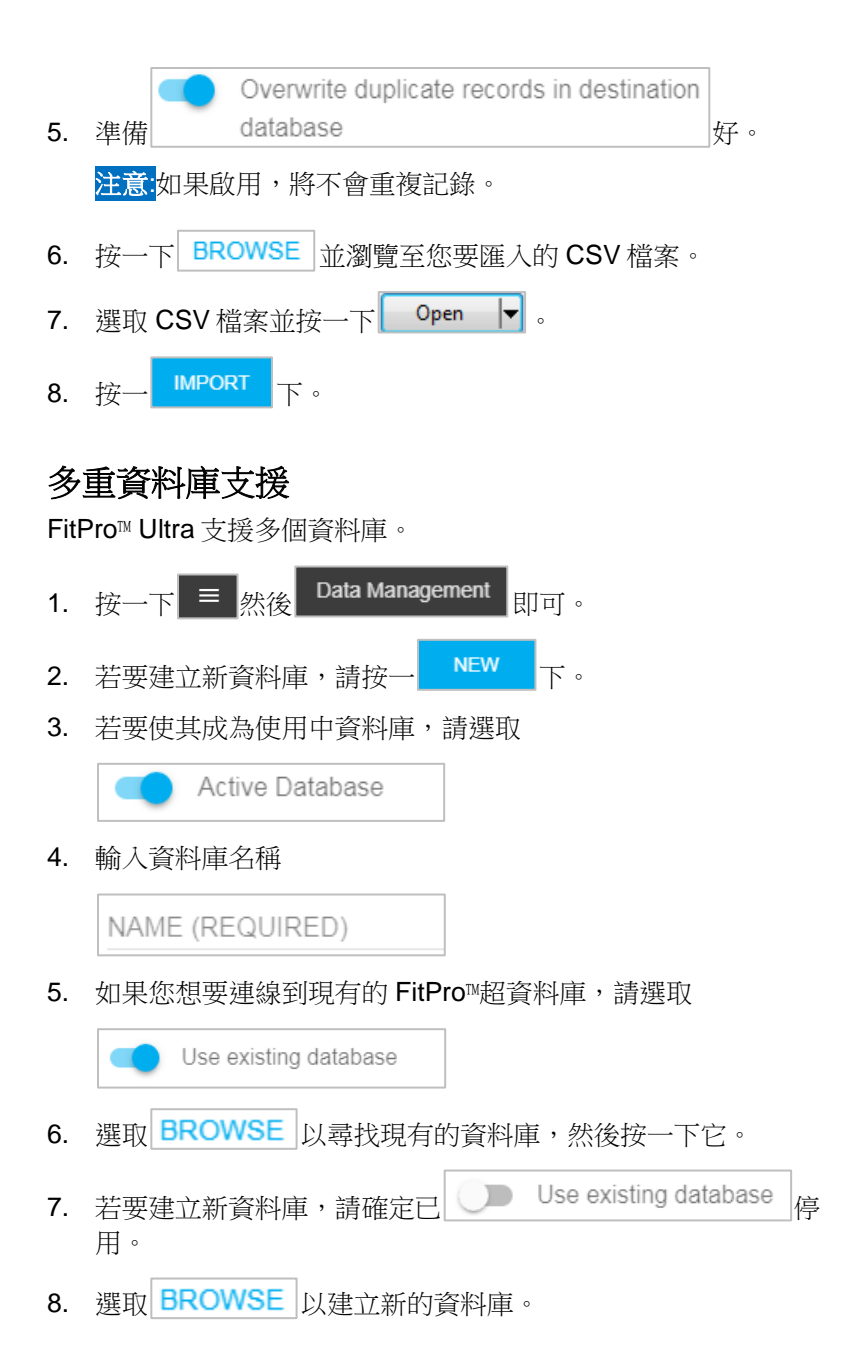

9. 輸入有關資料庫的註記

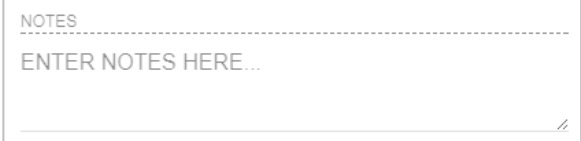

10. 按一下<mark>SAVE</mark> 。

「新資料庫」畫面顯示如下。

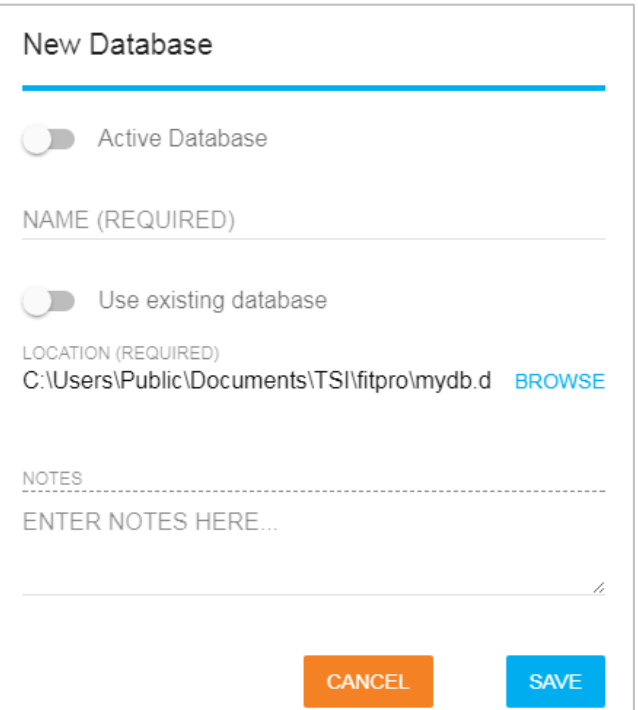

# 自訂欄位

FitPro™ Ultra 軟體支援自訂密合度測試歷史紀錄的標籤和欄位。

- 1. 按一下 = 然後 Data Management <sub>即可</sub>。
- 2. 按一下 · 要為其建立自訂標籤和欄位的資料庫,然後按一下  $\equiv$  Custom Fields  $\ddot{\phantom{0}}$
- 3. 按一下NEW CUSTOM FIELD 。
- 4. 輸入自訂欄位的標籤

```
CUSTOM FIELD LABEL
```
#### New Label

```
Will appear as field label when adding, editing or assigning a
person
```
.

5. 將新欄位設定為下拉式清單或文字輸入

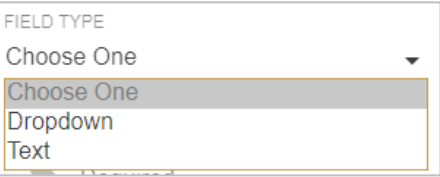

- 6. 對於文字自訂欄位:
	- 符合測試操作員將手動輸入符合測試人員的文字。

.

- 7. 對於下拉式自訂欄位:
	- a. 符合測試操作員將獲得為符合測試人員選擇的選項。
	- b. 設定自訂欄位下拉式清單:
		- 1.) 輸入可在中選擇的值

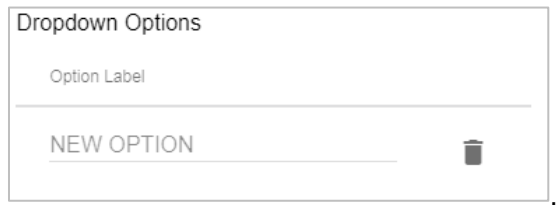

- 2.) 若要新增其他專案,請按一下 NEW OPTION 並重複。
- 3.) 若要刪除選項,請按一下選■項。

#### <span id="page-68-0"></span>第 8 章

# 防性維護、維修和故障排除

### 維護

#### 重新校準間隔

TSI®建議每年清潔並重新校準 PortaCount®型號 8040 和 8048 的呼吸 器密合度測試器。嘗試安排適當的測試日程安排,以便每年進行工廠 重新校準.如果您有一個季節性的密合度測試計畫,或者您預計在即將 到來的時間段(例如服務中斷)內會大量使用,TSI®建議您在該時間 之前為 PortaCount®適量測試器提供服務。TSI® Incorporated 的客戶服 務部門提供快速服務,以儘可能縮短停機時間。請連絡網際網路上的 TSI® [www.tsi.com](http://www.tsi.com/) 或傳送電子郵件至 [PortaCount@tsi.com](mailto:PortaCount@tsi.com)。

#### 狀態訊息

PortaCount® Model 8040 和 8048 Responator Fit Testers 可以顯示狀 態訊息。

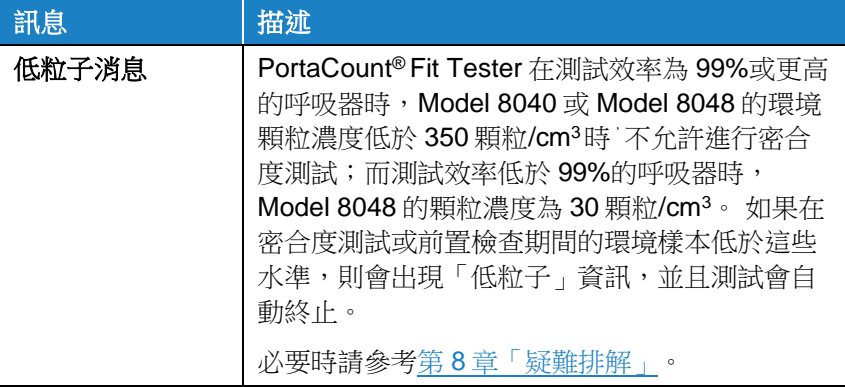

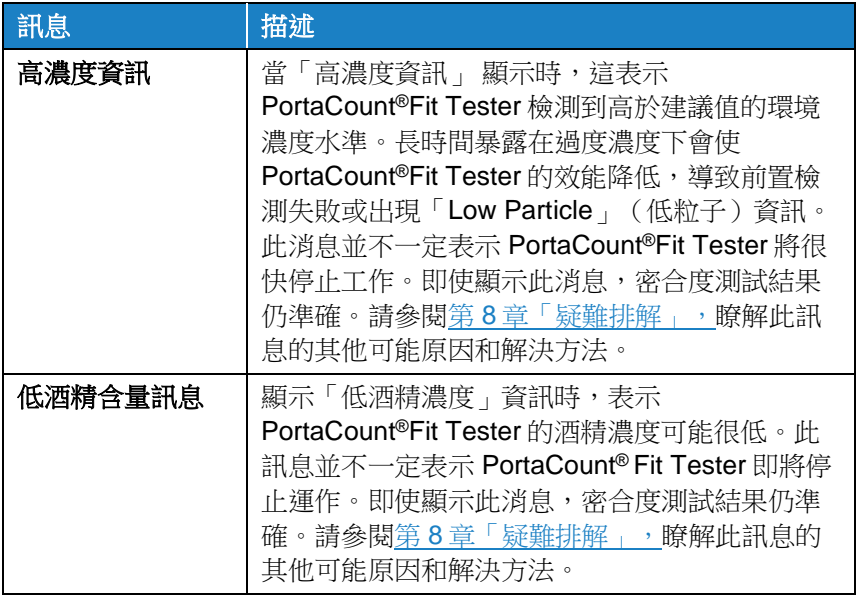

### 運輸和儲存注意事項

運輸或儲存時 使用 PortaCount®呼吸器密合度測試儀, 務必要移除所 有酒精。將 PortaCount® Fit Tester 運送或儲存到內部的酒精芯可能導 致光學元件溢位。

將 PortaCount®Fit Tester 放回攜帶盒時,請遵循下列步驟:

- 1. 從 PortaCount® Fit Tester 中取出酒精芯, 然後儲存在酒精儲存 瓶中。酒精儲存瓶 被設計成酒精的安全運輸和儲存容器。酒精 芯可以無限期地浸泡在酒精中。
- 2. 用儲存蓋覆蓋墨盒腔。將儲存蓋安裝至酒精匣空腔可防止灰塵或碎 屑進入 PortaCount® Fit Tester 內。

### 通知

絕不將 PortaCount® Fit Tester 與任何酒精瓶運回 TSI®。異丙醇是一 種危險物質,未經適當的危險品標籤和包裝不得運輸。

#### 更換酒精燈芯

可在現場更換酒精盒內的吸液芯。PortaCount® Fit Tester 內含兩個備 用替換芯。通常情況下,除非出現以下問題之一,否則不需要更換燈 芯:

水分在毛細芯中蓄積,使得即使當有足夠的酒精供應,也會發出低 酒精水準的資訊。當 PortaCount® Fit Tester 廣泛使用時,可能會發 生這種情況。尤其是在高濕度地區進行適當的測試。

如果發生水分積累,酒精燈芯可被取出,在通風良好的區域乾燥過 夜,然後被重新安裝到酒精芯中。

• 吸液芯會受到汙垢、油或其他外來物質的汙染。除非儀器用於取樣 環境空氣中通常存在的氣溶膠以外的氣溶膠,否則不應出現這種情 況。

如果酒精燈芯受到汙染,請丟棄它並用新的酒精燈芯代替。請注 意,燈芯的有些變色是正常的,不會影響效能。

從酒精芯中取出酒精燈芯:

- 1. 用雙手握住墨水匣。用一 隻手握住旋鈕和芯子固定 帽 在另一張圖中,扭曲 並拉開元件。酒精芯應打 開,露出白色酒精芯的末 端。
- 
- 2. 分離兩部分後,從相反端 將酒精芯從芯子固定蓋中 推出。不要使用鉛筆點, 因為可能會斷掉。

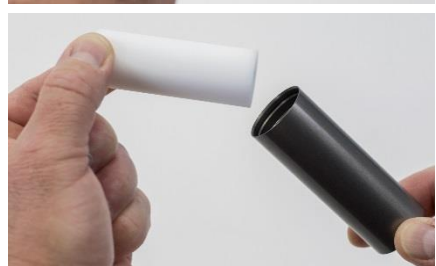

3. 檢查白色酒精燈芯丟棄嚴重脫色或物理損壞的筆觸。該芯的一些淺 棕黃色脫色是正常的。

預防性維護、維修和故障診斷 61

如果燈芯狀態良好,請將它放在通風良好區域的乾淨表面上乾燥 16 小時。

- 4. 在重新安裝酒精燈芯之前,請確保所有部件清潔。如果細小的芯塊 或碎屑推入 PortaCount®Fit Tester, 可能會造成嚴重問題。
- 5. 檢查酒精粉盒和芯部固定蓋的內表面。如有必要,向它們吹風,以 確保沒有灰塵顆粒。
- 6. 將空氣吹到酒精燈芯的所有表面上,其將用於確保已取出燈芯的任 何鬆散顆粒被移去。
- 7. 檢查芯子兩端。如果一端比另一端平滑,請先將光潔的吸液器一端 滑入吸液器固定蓋內。否則,只需插入燈芯並穩固地推入直至燈芯 觸碰至底部。
- 8. 再將所有物件吹一次。
- 9. 將酒精芯的兩半對 齊,然後用力按壓直 到兩者貼齊為止。

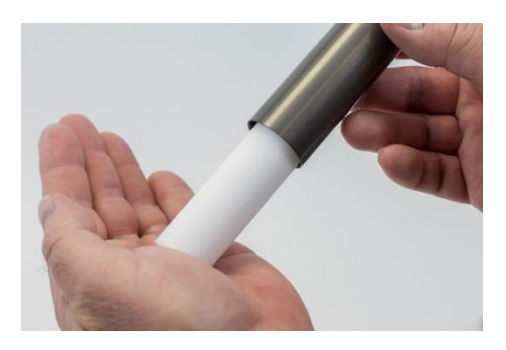

#### 高濕度作業

在高濕度環境中使用 PortaCount® Model 8040/8048 時,吸芯元件將比 正常元件更快吸收水分,並且需要更頻繁地更換吸芯。吸濕芯中的水 分收集是正常現象,但是隨著濕度的增加,水分收集大幅增加。在正 常條件下,若使用剛加入異丙醇的乾芯,PortaCount® Fit Tester 將在 「Low Alcohol Message」(低酒精訊息)出現前約五小時運作。在濕 度較高的環境中操作 PortaCount®Fit Tester 時,平均運行時間將開始 減少。為了保持此平均運行時間越長越好,每天用乾燥的燈芯更換一 次。要將 PortaCount® Fit Tester 上取下的芯片乾燥,請將它放在通風 良好目濕度水準為 50%或更低的區域,然後放置一晚上(約16小 時)。然後,燈芯應該乾燥,並準備再次使用。16 小時乾燥時間基於 在潮濕環境中進行 8 小時操作。總乾燥時間取決於在高濕度環境中對 燈芯進行操作的小時數。
#### <span id="page-72-0"></span>噴嘴清潔

如果小(針孔尺寸)內噴嘴變得被毛絨或其他碎屑堵塞,按以下過程 應能清除它。噴嘴堵塞的症狀是環境顆粒計數低(可能為零)。這通 常(但並非總是)會導致「粒子檢查」和/或「最大密合度係數檢查」 失敗。有兩種方法。首先執行方法 A, 必要時執行方法 B。

## 方法 **A**

獲取清潔壓縮氣體源,例如 Chemtronics®或等 效物。它必須有一個長噴嘴(吸管),以便深入 到 PortaCount®呼吸器配合測試儀。

- 關閉 PortaCount®Fit Tester,然後取出酒精 芯。
- 將長噴嘴插入 PortaCount®配合測試器中, 如圖所示。將噴嘴的末端置於空腔內部,並 儘可能小心地推動它。內噴管位於空腔的遠 端,不可見。
- 噴兩三次氣體。這不會損壞 PortaCount®密合度測試 儀。

重新插入酒精芯。開啟 PortaCount®密合度測試儀。執 行前置檢測。如果問題仍然存 在,請嘗試方法 B。

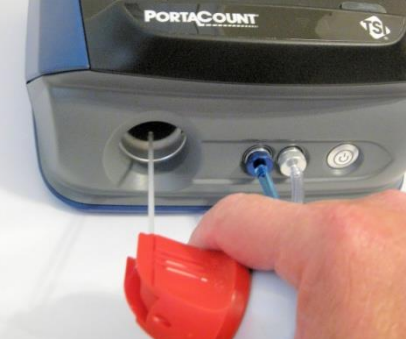

## 方法 **B**

僅當方法 A 無法清除內部噴嘴時,才使用此方法。

- |關閉 PortaCount®Fit Tester,然後取出酒精芯。
- 將 PortaCount® Fit Tester 轉上並保持在結尾, 以便向下檢視空 腔。
- 拿一瓶洒精用來操作 PortaCount® Fit Tester, 滴入 3 至 4 滴到空 腔中。儘量將滴頭放置到中央,這樣滴頭在底部不會碰觸側面。**不** 要用得太多。只要一滴滴到噴嘴就足夠了。
- 將 PortaCount<sup>®</sup> Fit Tester 保持在這個垂直位置五分鐘左右,以便 酒精可以軟化或溶解阻塞物。

將 PortaCount®Fit Tester 置於正常操作位置,並執行程式 A。

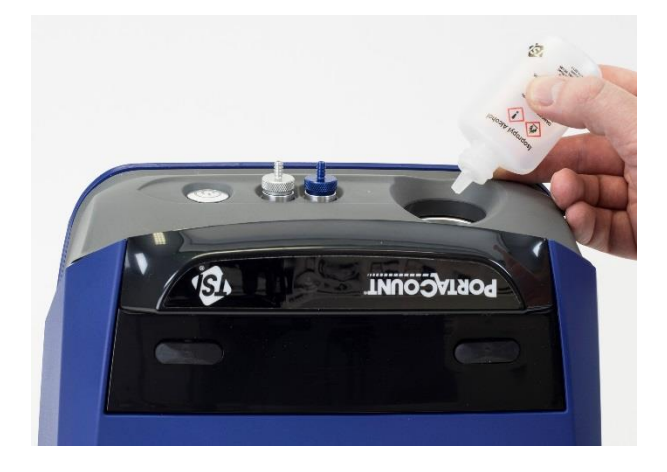

# 故障診斷

本節列出了 PortaCount® Fit 測試器出現的一系列症狀、可能的原因和 建議的解決方案。如果未列出您的症狀,或者任何解決方案都無法解 決您的問題,請與 TSI®技術服務聯絡。其他說明可從 TSI®網站 [www.tsi.com](http://www.tsi.com/) 或傳送電子郵件至 [PortaCount@tsi.com](mailto:PortaCount@tsi.com) 取得。

解決問題時首先要補充酒精。酒精可以隨時新增到填充線中。

最後,酒精芯內的酒精燈芯將吸收足夠的水分,導致操作錯誤。過多 水器的徵兆在於即使房間內有大量的酒精和大量顆粒,微粒數量仍然 顯示較少,並且必須頻繁地補充酒精供應(例如每隔一小時或更短時 間)。更換酒精燈芯是解決這個問題的最好方法。也可以將酒精芯放 在 PortaCount® Fit Tester 中, 然後過夜進行乾燥, 或是將酒精燈芯從 酒精芯中取出,讓其乾燥 16 小時。

**總是**執行日常檢查,如第 4 [章所](#page-40-0)述作為第一個故障排除步驟。通過前 置檢測通常表示 PortaCount®Fit Tester 工作正常,並且問題出在其他 地方,例如與呼吸器和/或呼吸器本身的連線。

#### 線上疑難排解指南

其他疑難排解的應用程式說明位於 FitPro™ Ultra Software 或造訪 TSI® Incorporated [的網站。](http://www.tsi.com/)

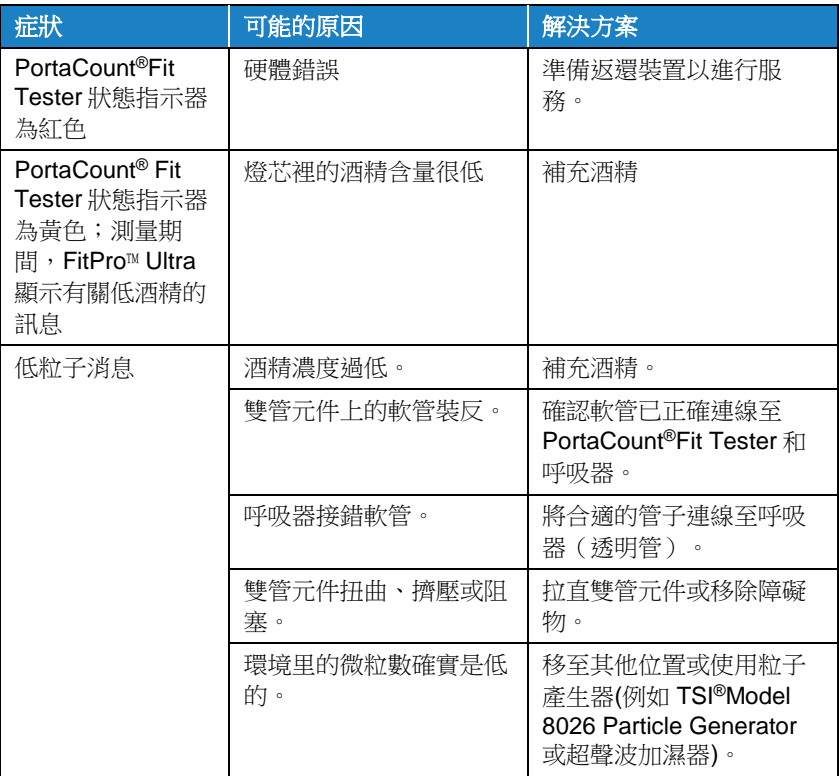

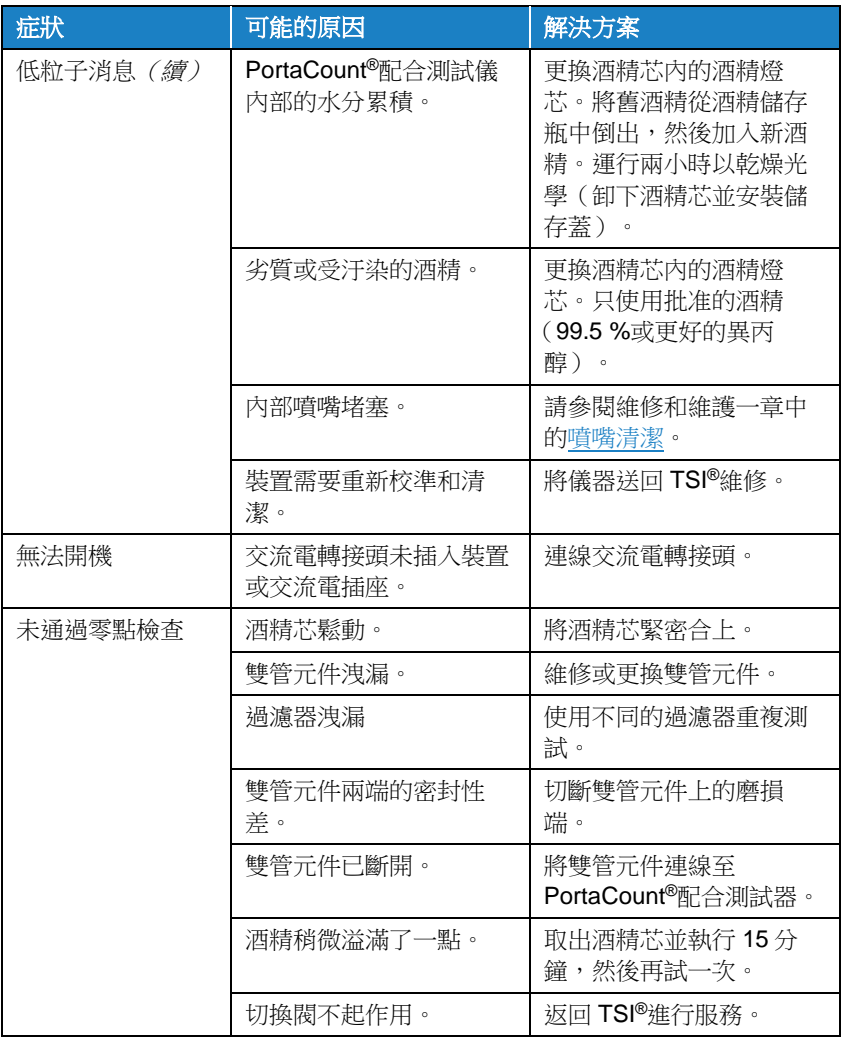

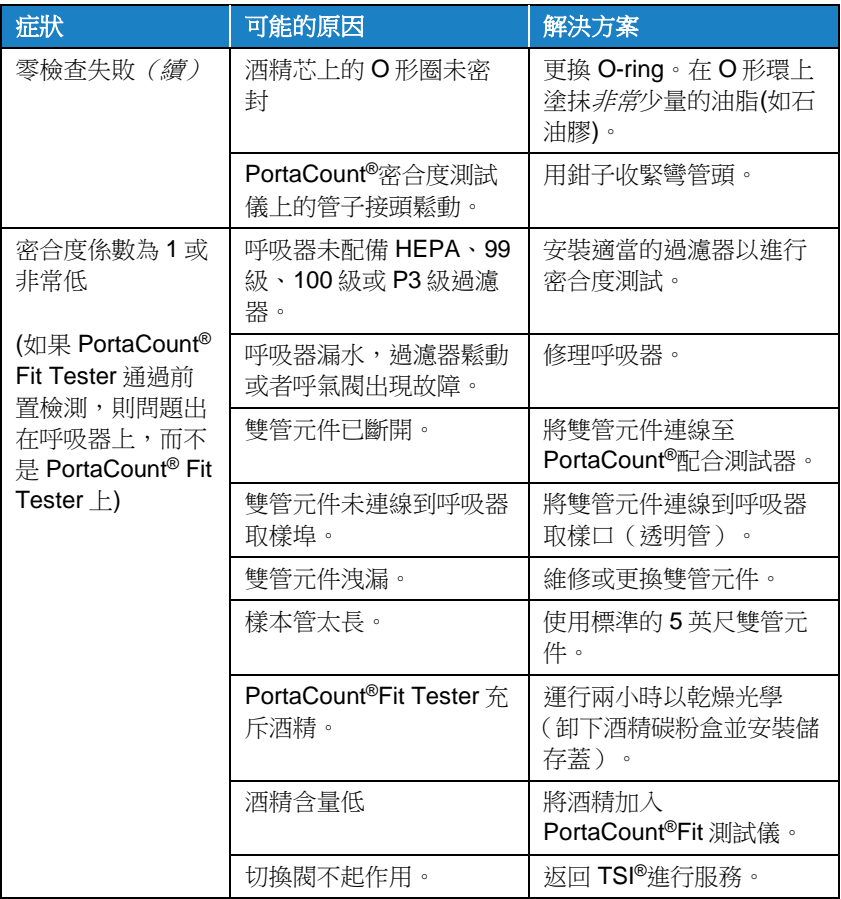

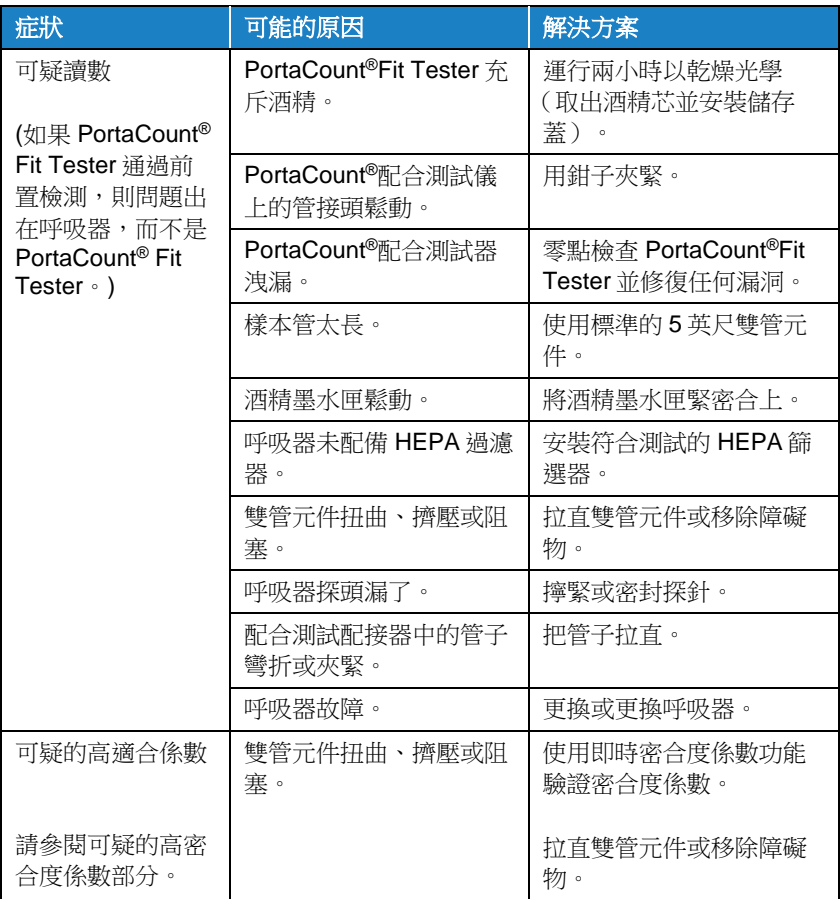

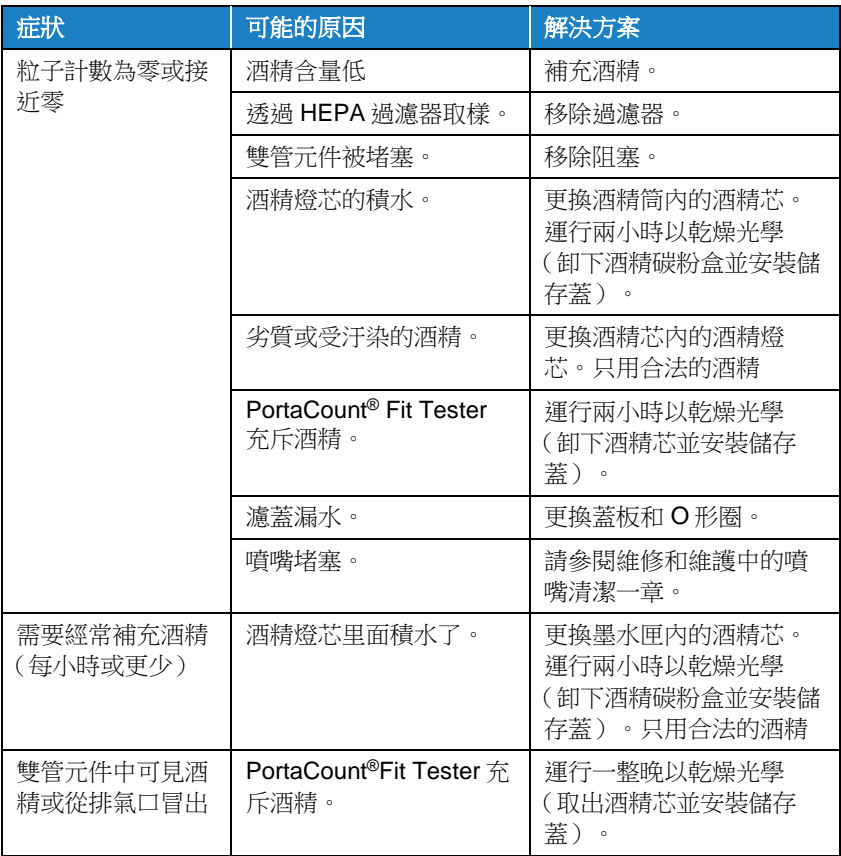

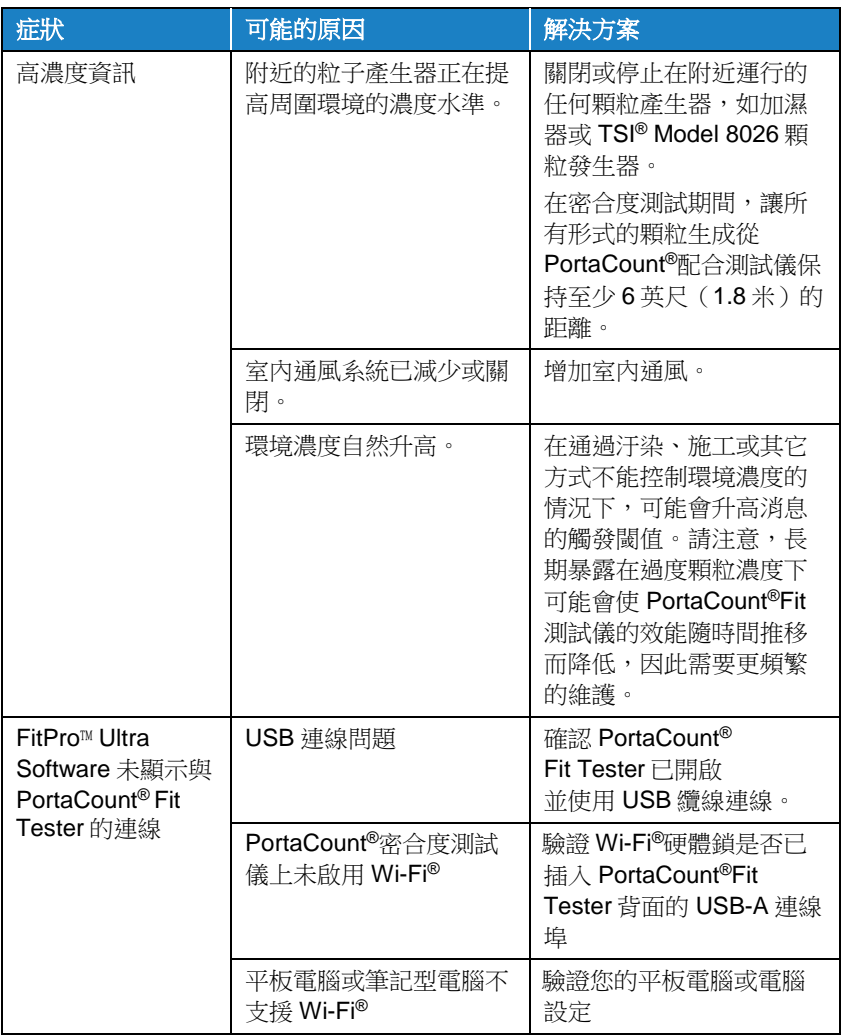

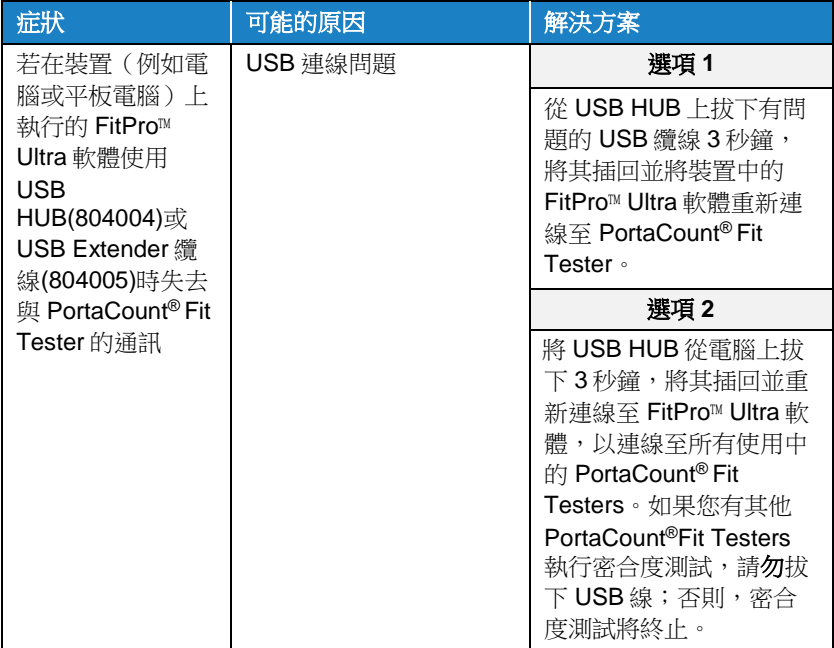

(此頁面故意留白)

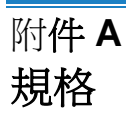

(規格可能隨時更改。)

# 型號 **8040 PortaCount®**呼吸器密合度測試儀

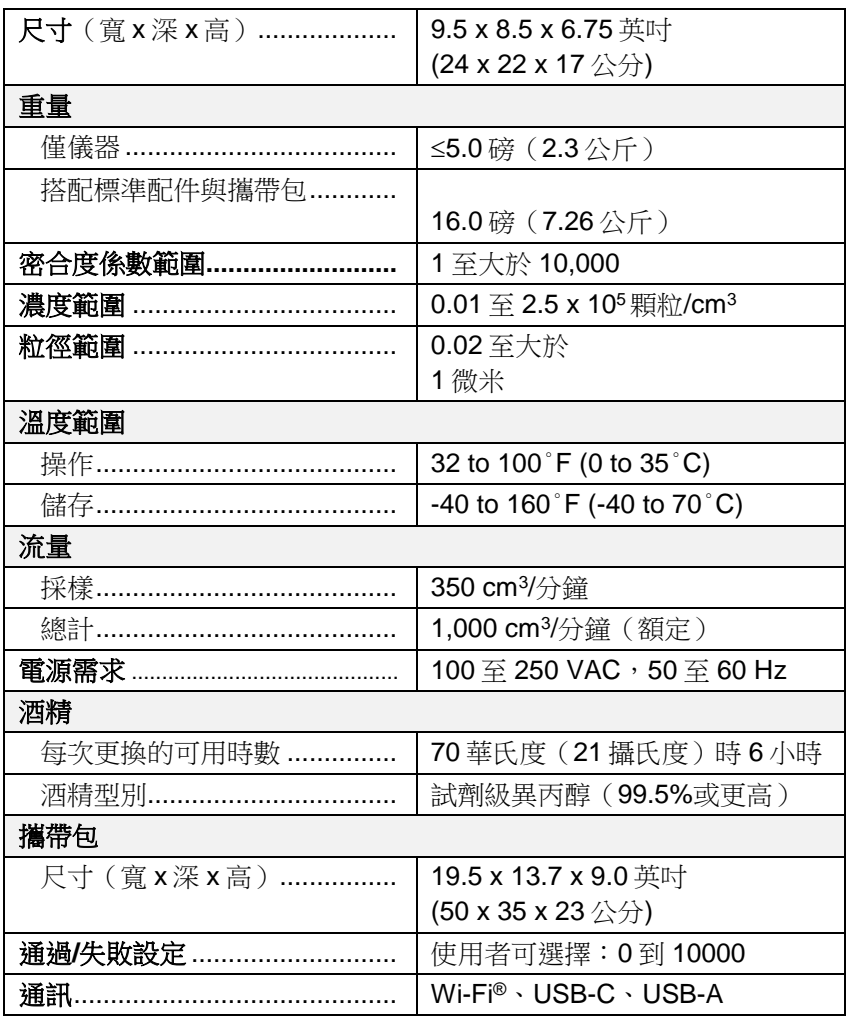

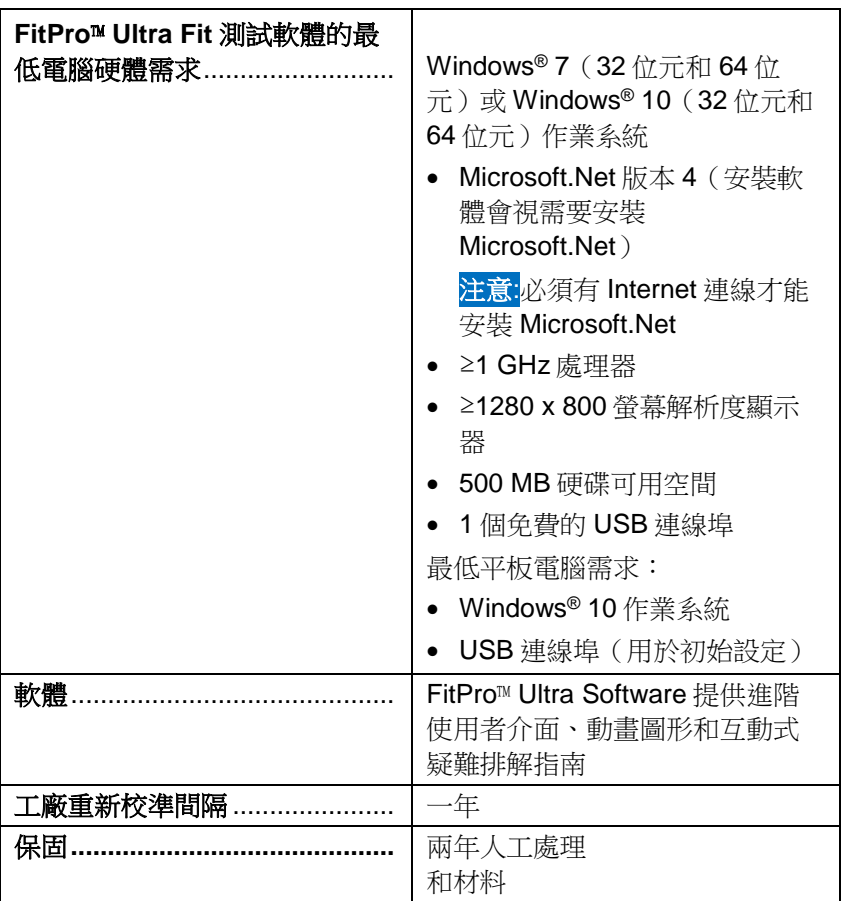

#### 可適合測試的呼吸器面罩

- 全面彈性體
- 半面彈性體
- NIOSH 系列–100 過濾面板
- NIOSH 系列–99 過濾面板
- FFP3 過濾 面膜

#### 密合度係數測量

密合度係數(Cout/Cin)的直接測量 (在測試對象移動和呼吸的同時測量呼吸器洩漏。)

# 型號 **8048 PortaCount®**口罩配合測試儀

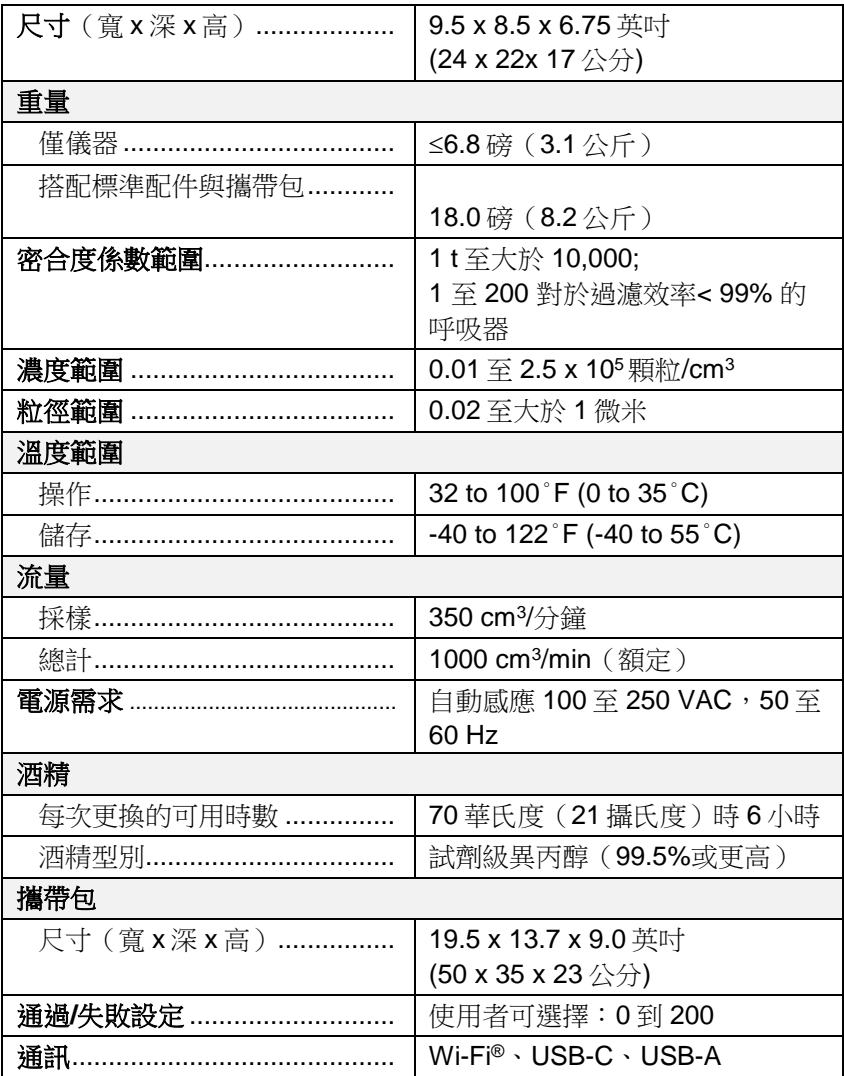

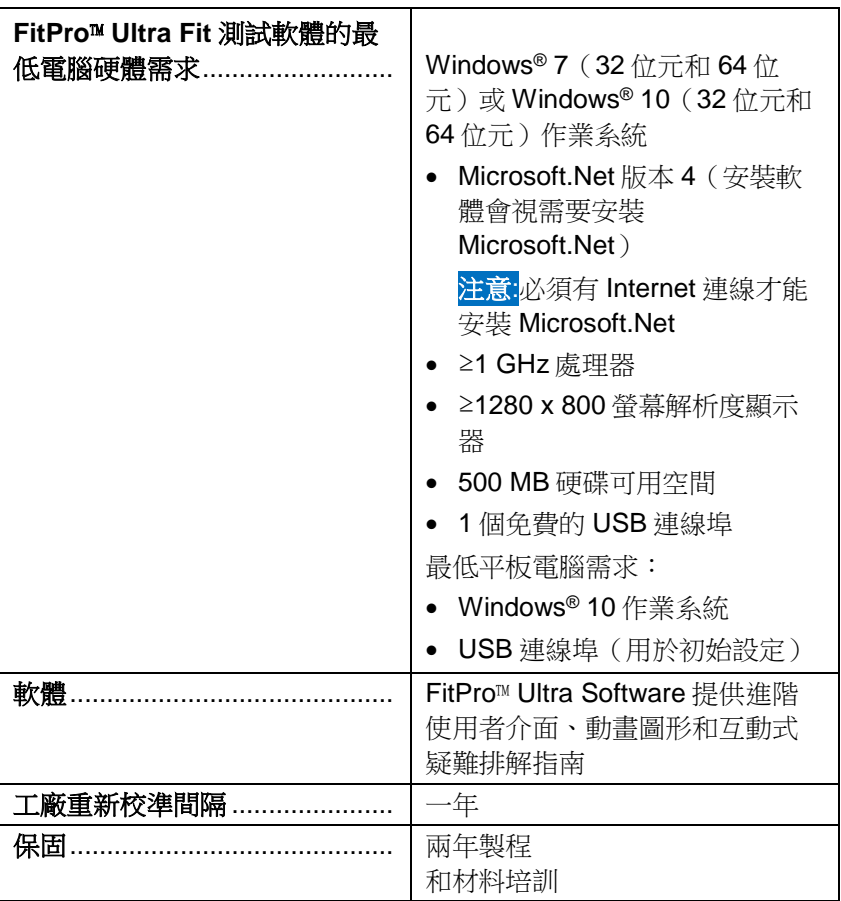

#### 可適合測試的呼吸器面罩

- 全面彈性體
- 半面彈性體
- NIOSH 系列–100 過濾面板
- NIOSH 系列–99 過濾面板
- NIOSH 系列–95 過濾 面罩(需要 8048 型)
- FFP3 過濾 面罩
- FFP2 過濾 面罩(需要 8048 型)
- FFP1 過濾 面罩(需要 8048 型)

# 配合係數測量

密合度係數(Cout/Cin)的直接測量 (在測試對象移動和呼吸的同時測量呼吸器洩漏。)

PortaCount®配合測試程式提供符合 DIN ISO 16975-3、OSHA 29CFR1910.134、ANSI/ASTM Z88.10-2001、CSA Z94.4-2011 和 HSE INDG 479 的配合測試。

# 通知

建築物中電雜訊的電源網路會導致 USB HUB(804004)和 USB Extender 纜線(804005)的 USB 通訊中斷。這些型別的發射電雜訊可 能是由抽取大電流的裝置或環境條件(如閃電)引入的。這些情況 不會損害 PortaCount®型號 8040 或 8048。USB 集線器(804004)與 USB 擴充纜線(804005)的 USB 通訊在降低或停止電源噪音時是值得 信賴的。

(此頁面故意留白)

# **M** hen the sunlight strikes raindrops in the air, they act<br>like a prism and form a rainbow. The rainbow is a There is, according to legend, a boiling pot of gold at one looks for something beyond his reach, his friends say he division of white light into many beautiful colors. These above, and its two ends apparently beyond the horizon. end. People look, but no one ever finds it. When a man take the shape of a long round arch, with its path high is looking for the pot of gold at the end of the rainbow.

Fairbanks, G. 1960 "Voice and Articulation Drill Book." Harper & Row, New York.

(此頁面故意留白)

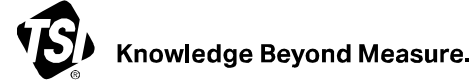

**TSI Incorporated** — 請訪問我們的網站 **www.tsi.com** 以獲取更多資訊。

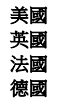

美國 電話:+1 800 680 1220 英國 電話:+44 149 4 459200 法國 電話:+33 1 41 19 21 99 德國 電話:+49 241 523030

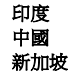

印度 電話:+91 80 67877200 中國 電話:+86 10 8219 7688 新加坡 電話:+65 6595 6388

P/N 6017069 Rev. G (CNT) ©2023 款泰州資訊科技股份 美國印刷